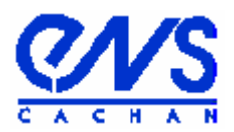

# **Département de physique**

## Présentation de la macro Scope/Igor en GPIB

**Rédaction du document:** Jean-Baptiste Desmoulins (P.R.A.G.) ; mail : desmouli@physique.ens-cachan.fr **Remerciements :** La macro en GPIB a été en grande partie conçue par Jean Hare (Prépa Agreg Montrouge). Ce document reprend ce qu'il avait mis au point en complétant avec mes ajouts (ce qui concerne les oscilloscopes Agilent). Certaines macros d'origine ont cependant été supprimées par soucis de simplification, au regard du matériel disponible à l'ENS de Cachan.

La macro fonctionne sous la version 6 de Igor. Pour l'utiliser, il suffit d'ouvrir Igor et de choisir le menu proposé à droite de la barre de menu.

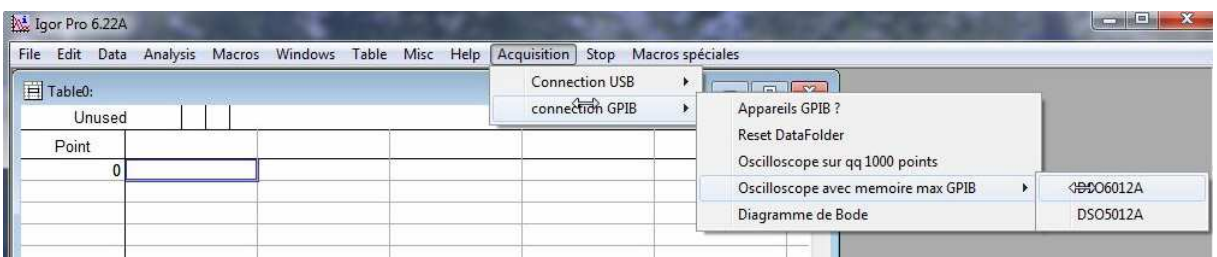

Vous avez accès, via **« Acquisition »**, aux différentes applications permettant de communiquer avec les oscilloscopes. Vous pouvez communiquer par une interface GPIB ou une interface USB. Dans ce document, nous ne nous occuperons que de l'interface GPIB. L'interface USB et ses possibilités sont présentées dans un autre document. Pour ce qui concerne l'interface GPIB, les menus proposés sont les suivants :

**« Appareils GPIB ? »** permet de tester tous les appareils accessibles via l'interface GPIB/USB utilisée. Si aucun appareil n'est détecté, il est inutile d'aller plus loin et chercher à comprendre ce qui ne fonctionne pas.

**« Oscilloscope sur qq 1000 points»** va ouvrir une fenêtre vous donnant entre 1000 et 2500 points par voie suivant les modèles d'appareil. Même si l'oscilloscope dispose d'une grande profondeur mémoire, cette profondeur ne sera pas exploitée par cette forme d'acquisition.

 **« Oscilloscope avec mémoire max GPIB »** vous permet de récupérer toute la mémoire sur les modèles d'oscilloscopes qui disposent d'une grande profondeur mémoire, à savoir les **« DSO5012A »** et **« DSO6012A »**. Dans ce cas vous pouvez récupérer plusieurs millions de points par voie sur le DSO5012A et le DSO6012A. Cependant, la fréquence d'échantillonnage étant limitée (2GSa/s au maximum), le nombre de points que l'on peut récupérer décroît quand la base de temps diminue (on ne récupère plus que 1000 points par voies pour 5 ns par carreau).

**« Diagramme de Bode »** permet de piloter un générateur Agilent 33220 ou 33120 et de récupérer le signal en entrée et en sortie d'un système linéaire sur différentes fréquences. La récupération se fait avec le même nombre de points que dans « oscilloscope ».

Rq : En l'état actuel, les seules interfaces GPIB qui peuvent être reconnues par Igor sont les interfaces de National Instruments (via NIGPIB de Igor). Igor ne permet pas de communiquer avec les cartes HPIB et Agilent.

Rq : En cas de problème, n'hésitez pas à arrêter l'ordinateur, éteindre l'oscilloscope et débrancher l'interface et à recommencer.

## **Préliminaire : L'interface GPIB est-elle correctement installée ?**

On suppose que les différents appareils à détecter sont en marche. Avant de tenter la moindre acquisition, vous devez vérifier que l'interface entre votre ordinateur et votre oscilloscope est correctement configurée. Pour ça, lancez **« Appareils GPIB ? »**. Si une fenêtre s'ouvre en vous indiquant une liste d'appareil, c'est que l'interface fonctionne correctement et que vous pouvez passer à la suite.

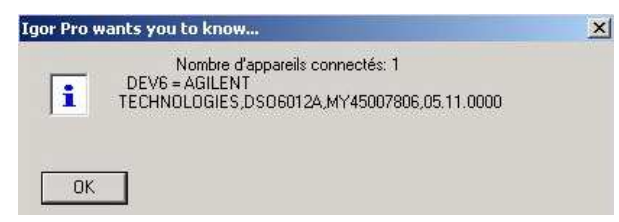

Si la fenêtre vous indique qu'aucun appareil n'est visible, c'est que l'interface est physiquement mal connectée ou mal configurée.

Commencez par aller dans le gestionnaire de périphérique de Windows pour vérifier que l'interface est bien vue. Avec l'interface GPIB/USB de National Instruments, si tout va bien, vous devez voir

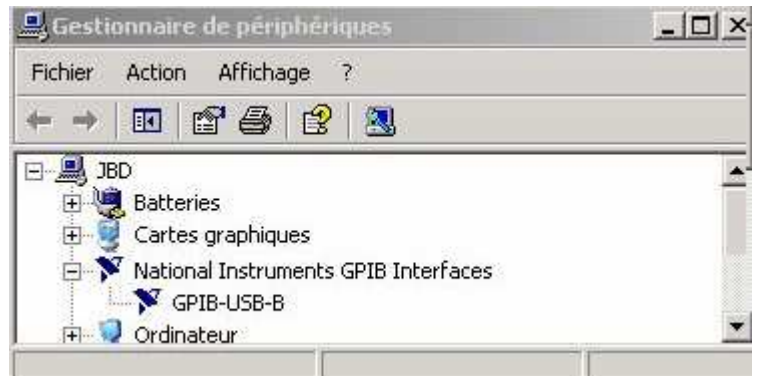

Sinon, vous verrez

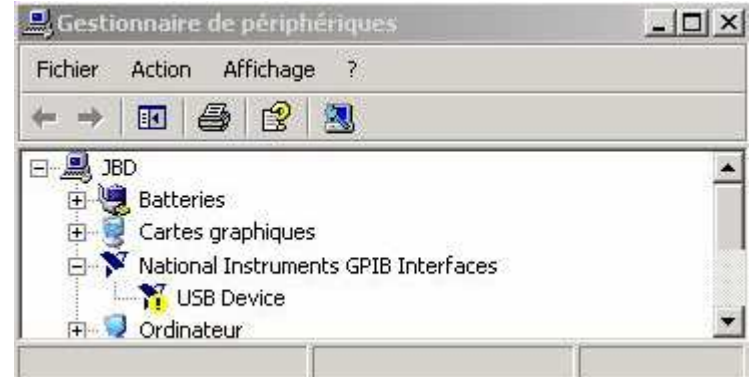

Dans ce cas cliquez sur USB Device et dans la fenêtre qui s'ouvre sur «Réinstaller le pilote ». Dans la nouvelle fenêtre qui s'ouvre alors, choisir l'option du bas comme indiqué sur l'image suivante

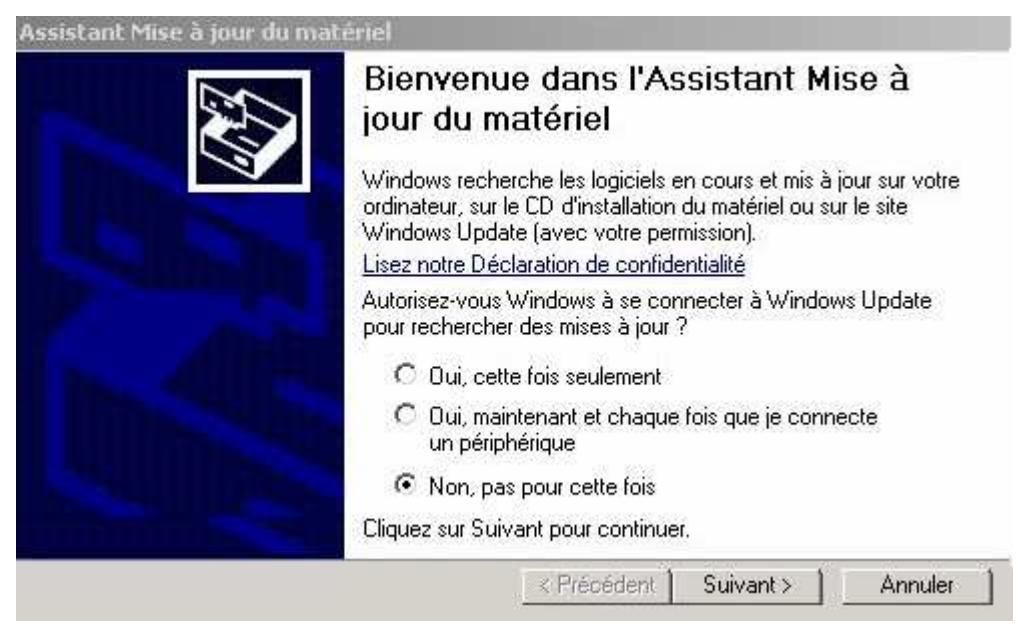

puis choisir une installation automatique (tout est déjà sur l'ordinateur)

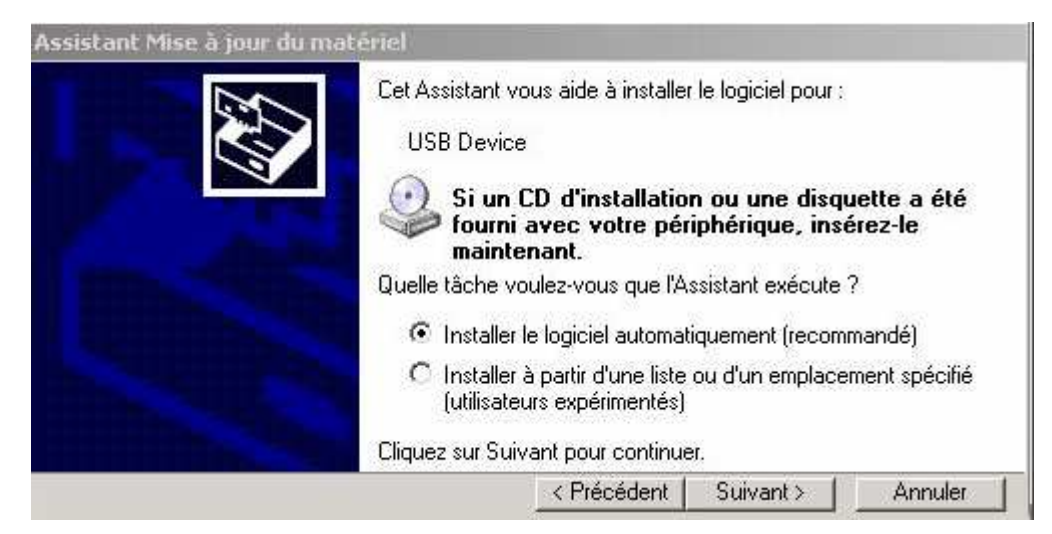

puis attendre que le port GPIB soit mis à jour

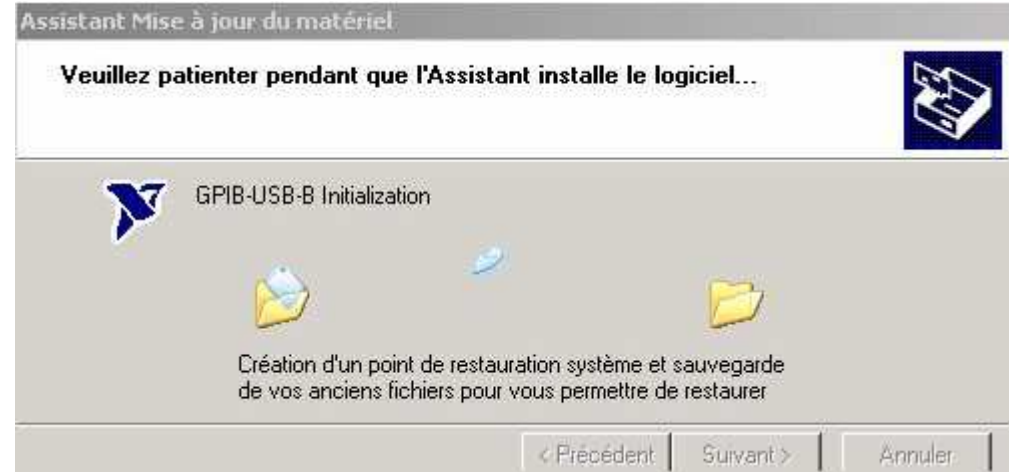

A la fin, cliquez sur « terminer ». Si un message vous indique que l'interface n'est toujours pas configurée, recommencez la procédure encore une fois.

Si l'interface est enfin reconnue mais que **« Appareils GPIB ? »** ne détecte toujours pas d'appareil, vous avez probablement un problème de connexion. Vérifiez que l'interface est bien vissée du côté GPIB. Il faut noter que sur les oscilloscopes TDS210, comme indiqué sur les photos suivantes, il est nécessaire d'ajouter une pièce de connexion GPIB ou un câble pour fixer correctement l'interface qui est trop volumineuse, compte tenu de la place disponible à l'arrière de l'oscilloscope.

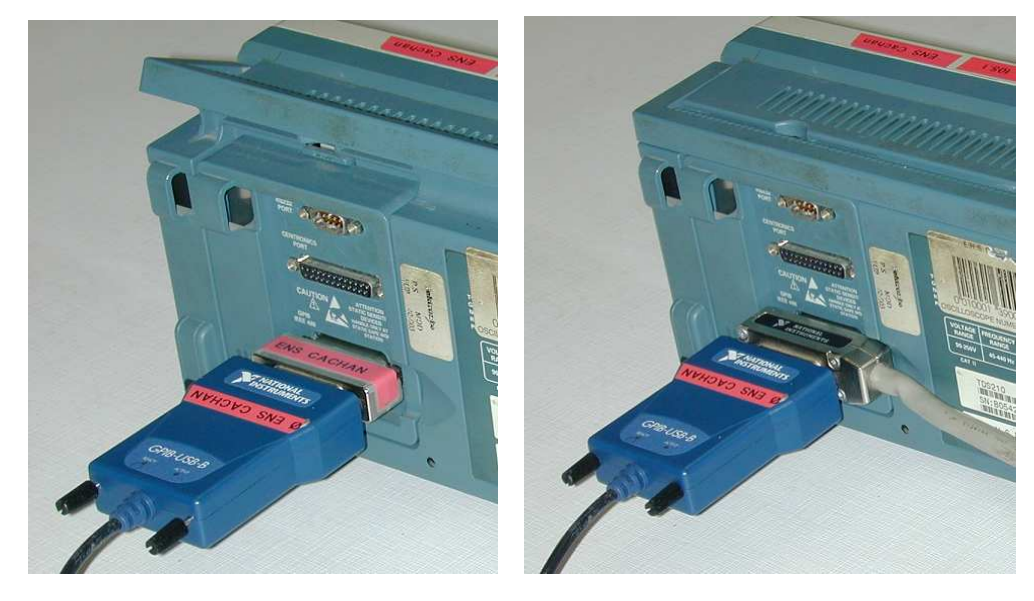

#### **Partie I : récupérations des données sur un oscilloscope sans utiliser une grande profondeur mémoire.**

Les oscilloscopes qui fonctionnent sur cette application sont les oscilloscopes Tektronics TDS210 (ou 1012), la famille HP54600 (sauf le HP 54621), et les oscilloscopes Agilent DSO5012A et Agilent DSO6012A.

La macro va simplement permettre de rapatrier les signaux d'entrée numérisés par l'oscilloscope dans une wave Igor. Cependant, l'essentiel des réglages permettant d'obtenir une trace facilement numérisable restent à la charge de l'utilisateur. Vous devez synchroniser correctement afin d'obtenir une trace stable. L'oscilloscope ne doit notamment pas être en mode ROLL.

Si tout se passe bien, vous devez récupérer les données rentrées sur les 2 voies de l'oscilloscope. Chaque voie d'entrée est numérisée sur 1000 points pour les oscilloscopes Agilent et HP et sur 2500 points sur le TDS210.

Rq : Si vous demandez un nouveau lancement de **« oscilloscope »** alors qu'elle est déjà lancée et que la fenêtre correspondante est ouverte, Igor va vous renvoyer un message d'erreur. Vous devez alors fermer toutes les fenêtres relatives à **« oscilloscope »** puis relancer **« oscilloscope »**.

#### **I.1. Mise en œuvre le cas le plus simple.**

On suppose que l'oscilloscope ne moyenne pas, qu'il est synchronisé correctement, et qu'il est en mode d'acquisition normal. Lorsque vous lancez **« oscilloscope »**, une fenêtre d'information s'ouvre et vous indique que c'est à vous de synchroniser. Puis, une fois que vous avez cliqué sur « OK », la fenêtre suivante va s'ouvrir

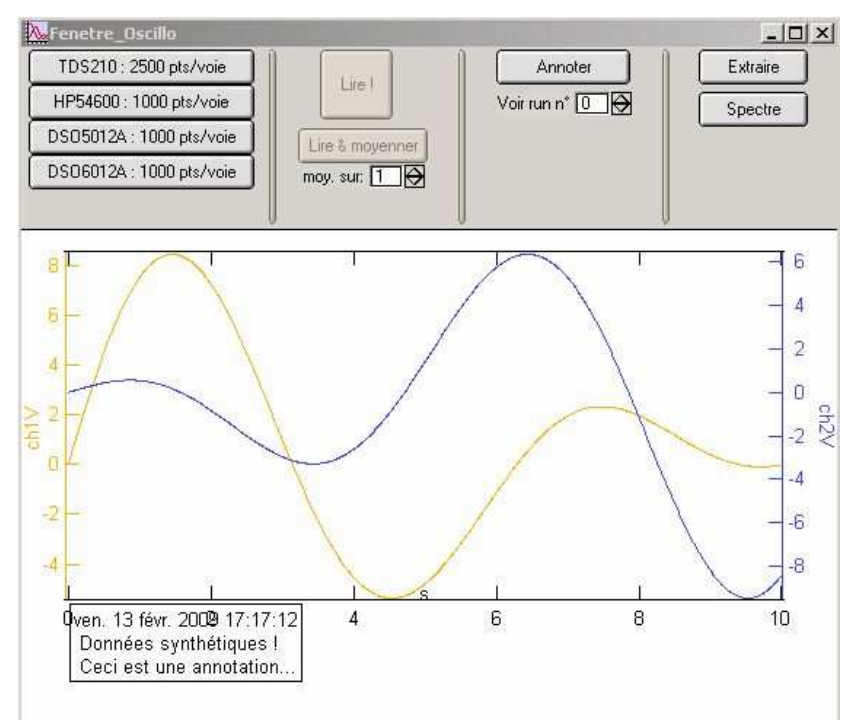

## *I.1.1. Détection de l'appareil et paramétrage de la liaison GPIB.*

Vous allez commencer par choisir le modèle d'oscilloscope avec lequel vous allez travailler en cliquant sur le bouton correspondant. L'interface et la macro se préparent alors à échanger des informations avec ce type d'appareil. Une fenêtre s'ouvre alors vous indiquant le numéro GPIB que vous devez rentrer sur votre oscilloscope, ce qui donne, pour le DSO6012A

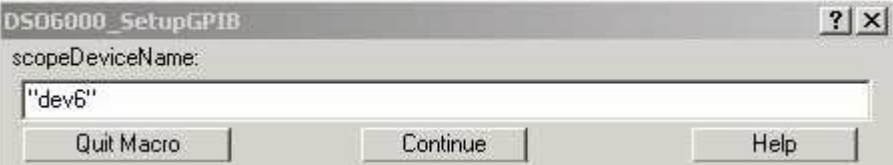

Vous avez accès au réglage de ce numéro dans le menu de gestion I/O de votre oscilloscope. Pour le département de physique à Cachan, les oscilloscopes TDS210 sont réglés sur l'adresse 2, les DSO6012A sur l'adresse 6, les HP54600 sont sur l'adresse 7 et les DSO5012A sur l'adresse 8. L'adresse 10 est réservée au générateur 33220A et 33120, mais cela ne concernera que la macro sur le diagramme de Bode. Nous en reparlerons plus tard.

## *I.1.2. Récupération des données.*

Une fois l'appareil choisi et activé, vous avez la possibilité de récupérer les données, soit directement en cliquant sur **« Lire »**, soit, quand c'est possible (fréquences assez élevées), en faisant une série d'acquisitions qui sont ensuite moyennées sous Igor en cliquant sur **« Lire & Moyenner »**. Cette seconde option vous permet, comme quand vous utilisez le moyennage sur l'oscilloscope de récupérer des signaux moins bruités, mais elle est d'autant plus lente que vous demanderez un grand nombre d'acquisitions. Vous pouvez choisir de faire une moyenne sur un nombre d'acquisitions compris entre 1 et 100.

Quelle que soit la façon que vous aurez choisie pour récupérer les données, une fenêtre d'information vous rappelle le nombre de points avec lequel chaque voie sera représentée

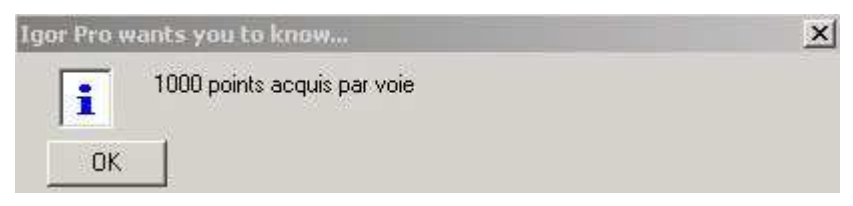

Une fois que vous aurez cliqué sur « OK », vous verrez alors s'ouvrir une fenêtre de graphe de type suivant

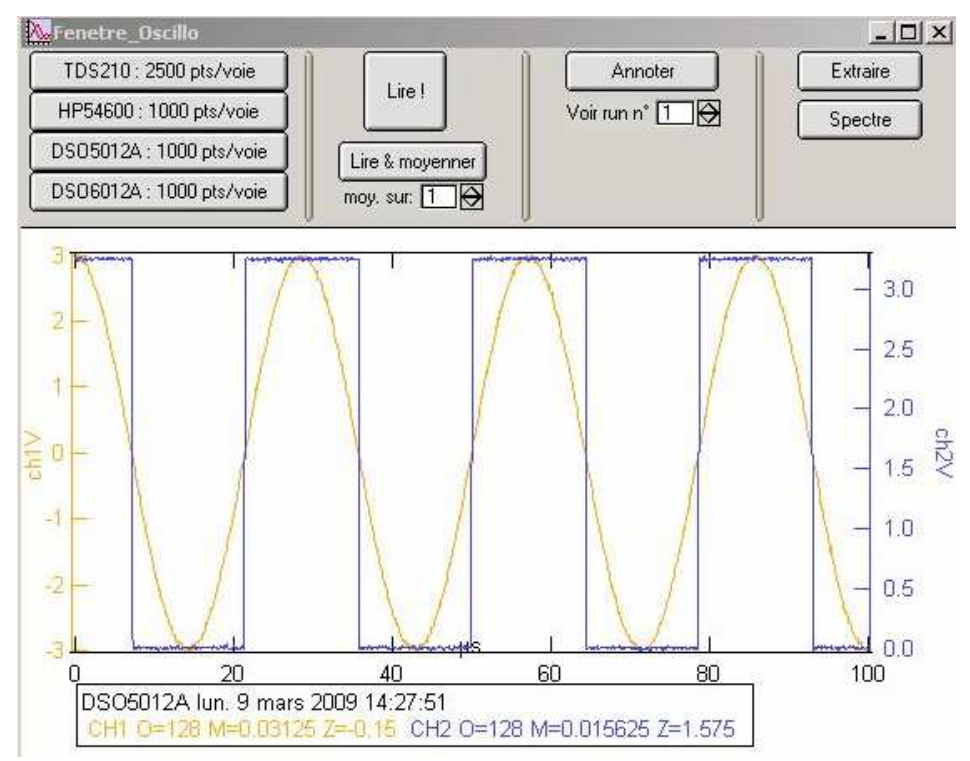

Le programme choisi les échelles d'affichage pour que la courbe occupe toute le fenêtre en amplitude ce qui est plus pratique la plupart du temps. Cependant, si vous numérisez un signal pratiquement constant et bruité, la fenêtre d'affichage risque d'être complètement coloriée… L'échelle de la voie 1 est à gauche et celle de la voie 2 à droite. Le graphe indique le type d'oscilloscope utilisé et l'heure de la récupération des données. Notez que le nombre affiché pour M, sous le nom de l'oscilloscope vous donne, sur chaque voie, le pas de quantification en amplitude. Ici, l'échelle était de 1V/carreau, soit pour 8 carreaux sur 8 bits, donc 256 niveaux un pas de 0.03125V.

Notez que la qualité de la numérisation dépend du choix des échelles d'amplitude que vous avez choisies. Si vos courbes vues à l'oscilloscope sont tassées sur 1 carreau d'amplitude, la résolution sera 8 fois moins bonne que si vous occupez les 8 carreaux disponibles. L'amplitude étant en général codée sur 8 bits, ce qui est assez médiocre, vous devez impérativement tenir compte de cette remarque si vous souhaitez obtenir des signaux définis correctement.

#### *I.1.3. Transfert des données dans une Wave Igor.*

Une fois la fenêtre précédente affichée, en cliquant sur « Extraire », vous allez récupérer les voies actives dans des Waves dont vous pouvez modifier le nom dans la première fenêtre qui va s'ouvrir

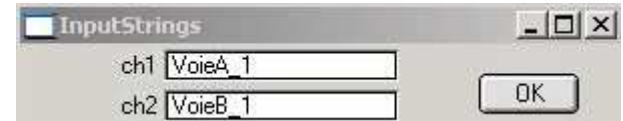

Par défaut, le nom sera VoieA\_ (respectivement VoieB\_) suivi du numéro de l'acquisition réalisée depuis le lancement de la macro pour la voie 1 (respectivement la voie 2). Dès que les noms sont choisis, cliquez sur « OK » et vous verrez alors s'ouvrir le graphe suivant :

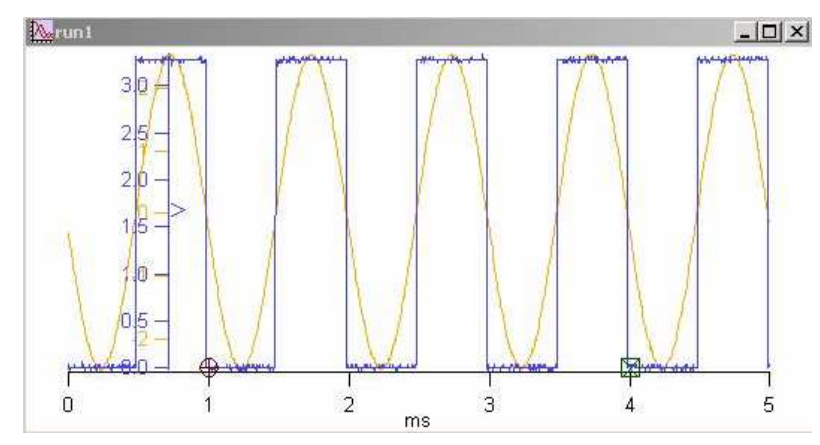

Si vous souhaitez récupérer les Waves dans une table, ouvrez cette dernière et intégrez les waves correspondant à vos voies d'acquisition. Vous pouvez alors choisir de n'afficheur que la colonne de tension (« Edit data columns only »), ou alors la tension et le temps associé (« Edit index and data columns »).

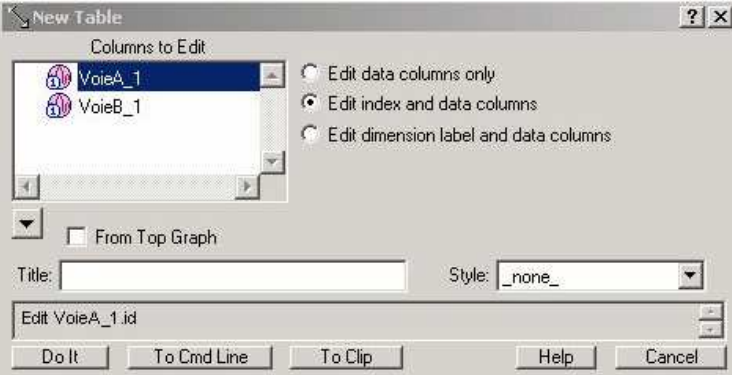

Si vous avez opté pour la seconde solution, en choisissant de ne récupérer que la voie A, alors, en ouvrant la table créée, vous obtenez

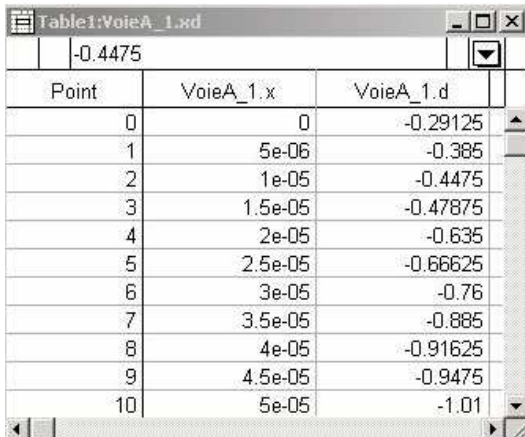

VoieA\_1.x vous renvoie le temps et VoieA\_1.d la tension associée. Dans le cas où vous auriez opté pour « Edit data columns only », vous n'auriez eu qu'une colonne nommée VoieA\_1.

## *I.1.4. Transfert des données dans une Wave Igor.*

Vous pouvez en cliquant sur « Spectre » observer la valeur efficace en fonction de la fréquence.

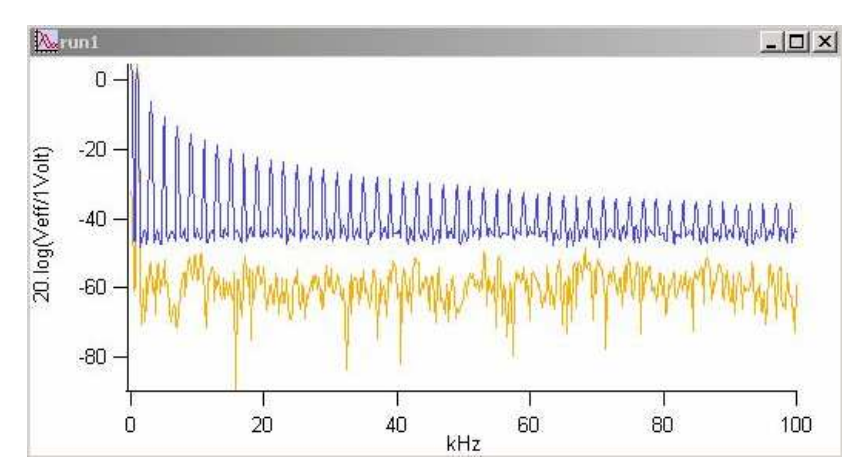

Pour accéder aux waves des spectres, vous pouvez créer une table et importer les données de root/scope, le nom des fichiers relatifs aux spectres étant spVoieA\_(i) et spVoieA\_(i) si i est le numéro de l'acquisition . Le calcul est fait avec une fenêtre de Hanning.

#### *I.1.5. Cas particulier de l'acquisition sur de longues durées.*

Lorsque le réglage de base de temps vous amène à 500ms/carreau ou plus, des difficultés liées à la synchronisation peuvent mettre la macro en défaut.

### *a/ Les oscilloscopes DSO5012A et DSO6012A*

Pour éviter ce problème, sur les oscilloscopes DSO5012A et DSO6012A, vous devez placer l'appareil en mode SINGLE et lancer la lecture des voies une fois l'acquisition par l'oscilloscope terminée afin de récupérer le signal. Dans ce cas, il n'est, bien entendu plus possible d'utiliser « Lire & Moyenner ».

Si vous lancez quand même une acquisition dans ces conditions sans avoir préalablement acquis en mode SINGLE, le message suivant s'affiche

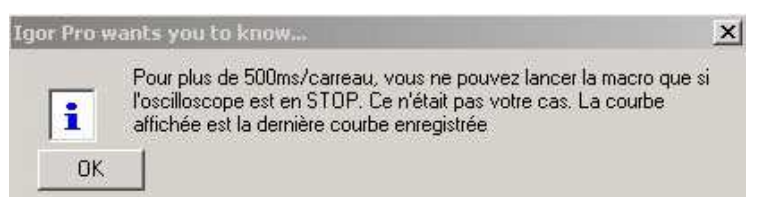

Puis la procédure à suivre est rappelée. Une courbe est alors affichée, mais c'est la dernière courbe enregistrée et non celle que vous souhaitiez observer. Vous devez relancer une acquisistion.

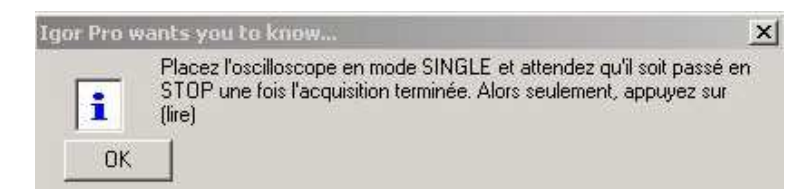

Dans le cas où vous demandez un moyennage dans ces conditions, ce dernier ne sera pas effectué et la fenêtre d'information suivante s'ouvrira

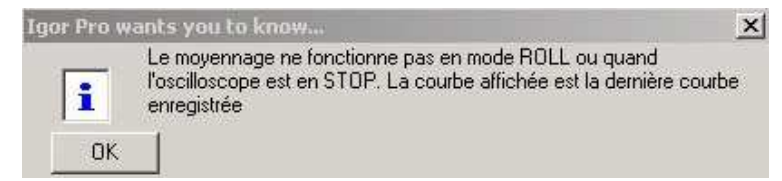

Rq : Pour fixer correctement l'instant de déclenchement, vous devez choisir le mode de synchronisation « Normal » et non le mode « Auto » sur l'oscilloscope.

#### *b/ Les oscilloscopes HP54600 (amélioration à l'étude… à suivre).*

En attendant une modification sur cette macro pour éviter les problèmes, quand la durée complète d'acquisition dépasse 5 secondes (500 ms/carreau), faites en sorte de passer en mode « Single » et ne lancez l'acquisition qu'une fois le balayage unique effectué et l'oscilloscope passé en « STOP ». Dans le cas contraire, le système devra attendre trop longtemps l'acquisition des données et renverra un message d'erreur.

Par ailleurs, n'utilisez surtout pas le mode de synchronisation « Automatique » lorsque les signaux sont de basse fréquence (inférieure au Hz) car vous risquez alors d'avoir un déclenchement intempestif caractéristique de ce type de synchronisation et donc des données récupérées qui ne correspondent pas à ce que vous attendez.

## *c/ Les oscilloscopes TDS210 (amélioration à l'étude… à suivre).*

Pour observer des signaux dont la fréquence est voisine du Hz ou inférieure, vous pouvez vous mettre en mode normal et lancer la récupération des données une fois le premier balayage effectué. En mode de déclenchement Auto, ce que vous observez dépend davantage de l'instant auquel vous lancerez la procédure de récupération. Le programme ne devrait pas renvoyer de message d'erreur mais vous risquez de récupérer des courbes qui ne correspondent pas à ce que vous attendez.

Comme pour les autres modèles d'appareil, dans ce cas, il est donc préférable de faire une acquisition en mode « Single » (monocoup) puis de lancer la récupération des données une fois l'appareil en « STOP ».

## **I.2. Les options d'acquisition sur les oscilloscopes**

## *I.2.1. Cas des oscilloscopes Agilent DSO5012A et DSO6012A.*

Sur ces oscilloscopes, vous disposez de plusieurs modes d'acquisition. Nous venons de voir le mode « Normal ». Vous disposez également des modes « Averaging », « High Resolution » et « Peak Detect ».

• **« Averaging » :** Ce mode permet de récupérer la moyenne de plusieurs passages sur 1000 points ce qui permet de limiter le bruit. Si vous lancez « Lire », l'oscilloscope vous permettra de récupérer ces données moyennées. Cette solution sera plus rapide que « Lire & moyenner ». Cependant, **ne demandez pas de moyenner sur un trop grand nombre de passages** car dans ce cas, la macro ne fonctionne plus correctement. Pour les fréquences les plus élevées (qq MHz) restez à moins de 8192. **Pour les fréquences basses (Hz), évitez d'utiliser cette solution. Dans ce cas, si vous êtes patients, « Lire & moyenner » permettra un moyennage de votre signal**.

• **« High Resolution » :** (amélioration à l'étude) Ce mode permet de lisser le signal acquis et d'interpoler afin de limiter les effets du bruit. Ce procédé permet d'augmenter virtuellement la résolution en amplitude. Cette amélioration va dépendre de la vitesse de balayage. Pour un oscilloscope capable d'échantillonner à 2 GSa/s, pour une base de temps inférieure à 50ns/carreau, on reste sur 8 bits. Pour 200 ns/carreau on passe à 9 bits, puis 10 bits pour 500 ns/carreau et 11 bits pour 5µs/carreau. Enfin pour plus de 20 µs/carreau, la résolution sera de 12 bits. **Vous pouvez toujours utiliser cette option** pour la macro d'acquisition, mais elle n'aura pas d'effet sur ce que vous observez, concernant la résolution car les données sont rapatriées sur 8 bits. En revanche, le bruit sera fortement diminué comme pour le moyennage. Mais, si le procédé est appliqué dans un contexte où il est efficace, les mesures de l'appareil en seront améliorées.

Ce mode d'acquisition limite la bande passante. L'effet est proche d'un filtrage passe-bas. Par ailleurs, il ne fonctionne que lorsque le signal ne présente pas de composantes spectrales à trop haute fréquence. Si c'est le cas, l'interpolation n'aura plus de sens.

• **« Peak Detect » :** Ce mode permet de mieux observer les valeurs extrêmes de signal. **Vous ne devez pas utiliser cette configuration d'acquisition** car le système renvoie une image du temps incorrecte (division par 2 de la fréquence).

## *I.2.2. Cas des oscilloscopes HP54600 (excepté HP54621).*

Sur ces oscilloscopes, vous disposez, en plus du mode d'acquisition « Normal » de deux modes :

• « Averaging » : Vous pouvez faire un moyennage avant de lancer une acquisition, mais si vous moyennez avec trop de passages, la macro ne fonctionnera pas. Plus le signal est basse fréquence plus le nombre de moyennage demandé doit être faible. En pratique, pour des signaux dont la fréquence est supérieure au kHz, vous pouvez faire des moyennes jusqu'à 8 passages (mais pas plus). Mais pour les signaux plus lents, le résultat est trop long à obtenir et le programme ne fonctionne plus. Dans ce cas, la seule façon d'obtenir une moyenne est d'utiliser « Lire & Moyenner » et d'être un peu patient.

• **« Peak Detect » :** Ce mode pose le même problème que précédemment.

## *I.2.3. Cas des oscilloscopes TDS210.*

• **« Averaging » :** Vous pouvez réaliser des moyennes par 4, 16, 64 ou 128 passages. Avec cet appareil, le programme fonctionne même pour des signaux lents, mais l'effet observé ne correspond pas forcément à la moyenne choisie. Dans tous les cas le bruit sera réduit.

• **« Peak Detect » :** Ce mode pose le même problème que précédemment.

#### **Partie II : Relevé d'un diagramme de Bode.**

Cette application fonctionne avec un générateur programmable (Agilent 33220A ou HP32120) et un oscilloscope (TDS210, HP54600, DSO5012A ou DSO6012A).

## **II.1. Mise en œuvre de l'application.**

#### *II.1.1. Détection des appareils.*

Commencez par rechercher les appareils détectés sur l'interface GPIB avec **« Appareils GPIB ? »**. Vous devez voir un oscilloscope (adresse GPIB =2,6,7 ou 8 suivant le modèle d'oscilloscope) et un générateur (adresse GPIB=10).

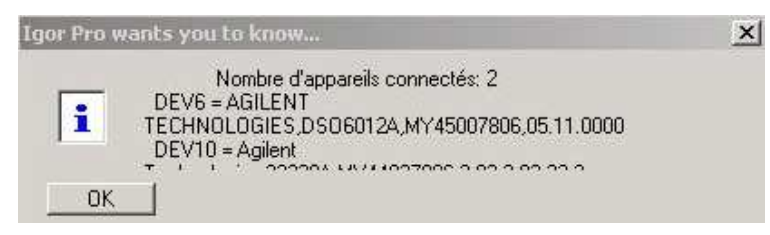

#### *II.1.2. Récupération du digramme.*

Ceci étant fait, lancez **« Diagramme de Bode »**. Vous verrez alors la fenêtre suivante s'ouvrir

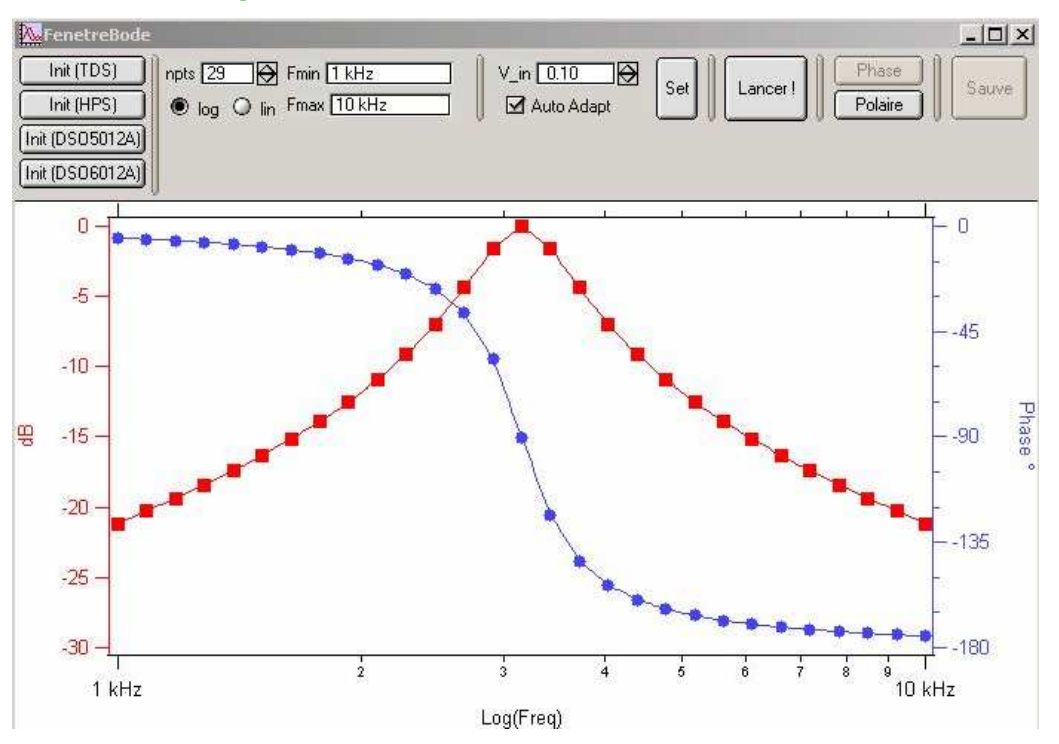

Cette fenêtre de contrôle va vous permettre, dans l'ordre, de spécifier et de paramétrer l'oscilloscope et le générateur utilisés, puis de choisir les caractéristiques du diagramme de Bode recherché (nombre de points, échelle logarithmique ou linéaire, plage de fréquence analysée, amplitude du signal d'entrée) et enfin de lancer la procédure de récupération des données.

Avant d'aller plus loin, assurez-vous que les deux voies de l'oscilloscope sont affichées à l'écran et que l'entrée du système linéaire testé est observée en voie 1 et que la sortie est observée en voie 2.

Ceci étant fait vous pouvez récupérer les données utiles ainsi que la représentation polaire de la réponse fréquentielle.

#### *a/ choix de l'oscilloscope.*

Vous pouvez utiliser les mêmes oscilloscopes que pour la macro précédente (TDS210, famille HP54600 excepté 54621 et Agilent DSO5012A et DSO6012A). Cliquez sur le bouton correspondant au modèle d'oscilloscope que vous souhaitez utiliser afin d'initialiser la communication avec cet appareil par le port GPIB. Vous verrez alors une fenêtre vous rappelant l'adresse GPIB de l'interface et de l'oscilloscope

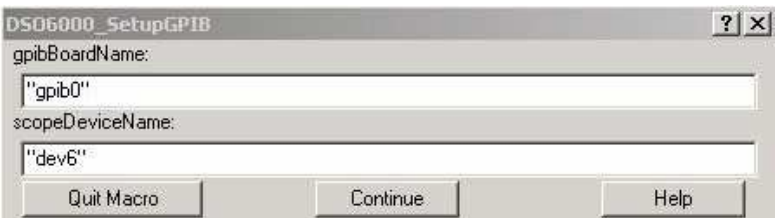

Puis une fenêtre rappelant l'adresse GPIB de l'interface et du générateur programmable

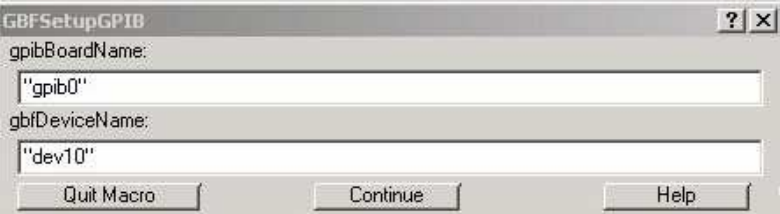

Ensuite, une fenêtre d'information vous rappelle comment brancher l'entrée et la sortie du système linéaire afin d'en récupérer la réponse, ainsi que d'activer les voies d'entrée de l'oscilloscope.

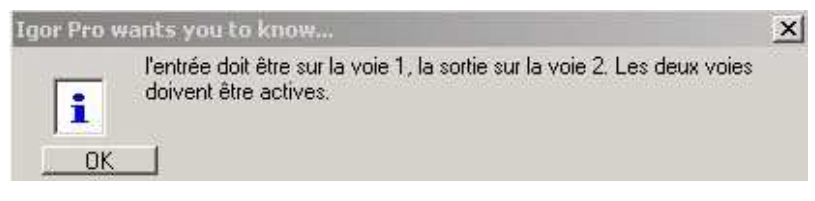

Une seconde fenêtre s'ouvre ensuite pour vous rappeler d'activer la sortie du générateur quand il s'agit d'un Agilent 33220A.

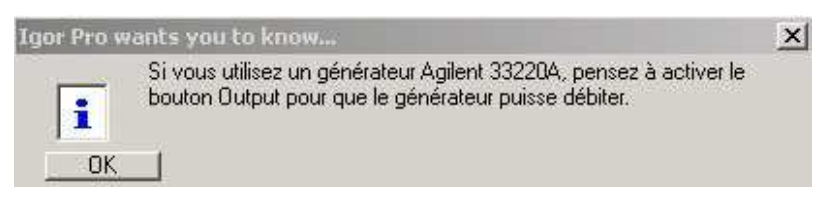

## *b/ choix des paramètres du diagramme de Bode.*

Vous devez commencer par choisir le nombre de points que vous comptez récupérer pour représenter votre diagramme (par défaut 29 points).

Vous devez ensuite choisir la plage de fréquence sur laquelle vous comptez faire le relevé (entre Fmin et Fmax).

Dans un même temps, choisissez le type d'échelle de représentation, linéaire ou logarithmique. La macro calculera alors les fréquences auxquelles faire les mesures afin d'avoir des points répartis régulièrement (les fréquences dépendent de la nature de l'échelle).

Ensuite, choisissez l'amplitude du signal d'entrée (par défaut 0,1V).

Tout ceci étant fait, cliquez sur « Set » afin que la macro prépare les paramètres du relevé et prenne le contrôle des appareils afin de les placer dans l'état correspondant au premier point à mesurer.

## *c/ récupération des résultats.*

Pour lancer la série de mesures, cliquez sur « Lancer ». Le programme va alors demander au générateur de délivrer les signaux aux fréquences calculées lors de l'étape précédente, et l'oscilloscope récupèrera le signal d'entrée et de sortie du système linéaire avec une échelle de temps correspondant à 4 ou 5 périodes. La macro ajuste automatiquement les échelles d'amplitude sur les deux voies afin de récupérer un signal occupant plus de la moitié des 8 carreaux d'amplitude disponibles.

Lors de l'acquisition, la fenêtre suivante s'ouvre indiquant l'état d'avancement du processus ainsi que la fréquence sur laquelle se fait l'acquisition et sur le graphe, les points indiquant le gain en dB et la phase s'affichent au fur et à mesure de leur obtention

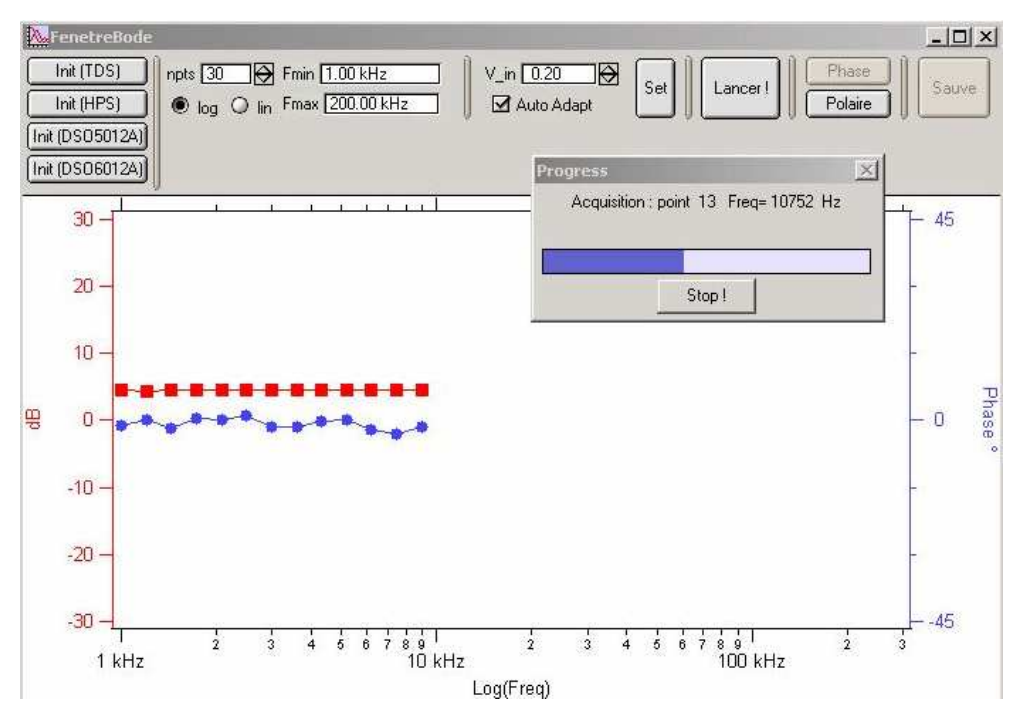

Une fois le processus terminé, vous pouvez faire afficher le gain du système linéaire en coordonnées polaires en cliquant sur « Polaire ».

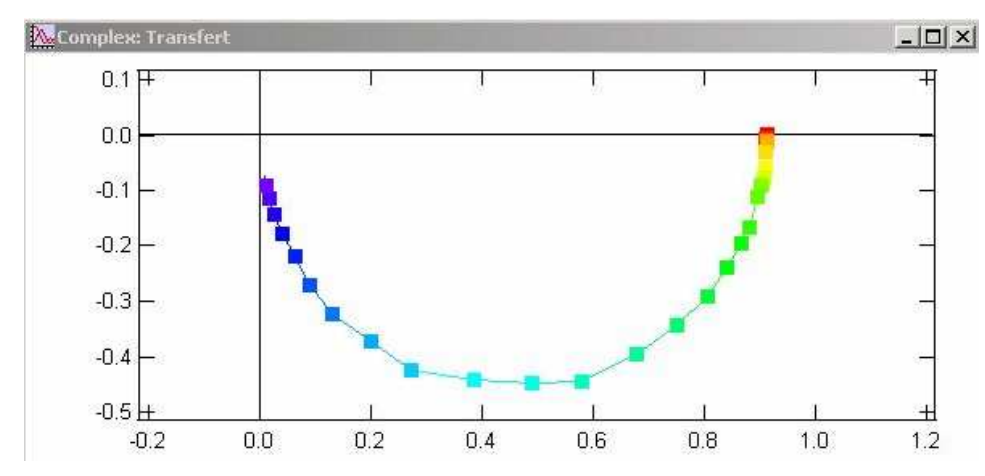

En cliquant sur **« Sauve »**, vous pouvez également récupérer les waves du gain en dB, de la phase, de la fréquence, ainsi que le gain complexe. Une fenêtre s'ouvre alors vous permettant de nommer ces waves à votre guise. Par défaut, si (i) est le numéro du diagramme relevé depuis le début de l'expérience, le nom de ces waves sera Gain(i), phase(i), freq(i) et Trans(i). Vous pouvez également renommer le nom du graphe qui représente le diagramme, qui s'appelle, par défaut, G\_run(i).

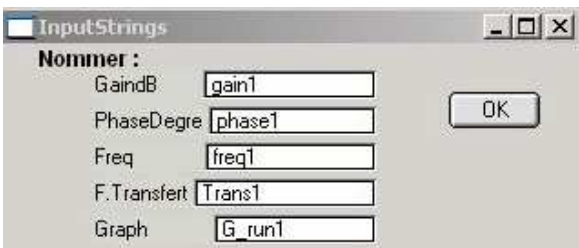

## **II.2. Améliorations et limites.**

## *II.2.1. Améliorations.*

Il est possible de placer les oscilloscopes **en mode d'acquisition « Average »** afin de récupérer des signaux moins bruités. C'est important, notamment lorsque l'on étudie la réponse en dehors de la bande passante et que l'on se retrouve avec des signaux de sortie fortement bruités. La qualité des mesures de gain (réalisé à partir d'une mesure pic à pic) et de phase est alors médiocre.

Cependant, les problèmes évoqués précédemment lors de la description de la macro « oscilloscope » subsistent. Dans tous les cas, testez votre système sur la plage de fréquence analysée, afin de vérifier que le moyennage ne bloque pas le programme ou qu'il n'altère pas les résultats.

#### *II.2.1. Limites.*

**Le programme ne fonctionnera pas lorsqu'il faut récupérer le gain à des fréquences basses** (typiquement pour 2 Hz ou moins). En effet, dans ce cas, on retrouve les mêmes problèmes que pour l'acquisition simple d'un oscilloscope. Si vous avez des mesures à faire pour des fréquences de ce type, tester préalablement la macro précédente sur la plus basse fréquence. Il est probable que les premières mesures devront être faites manuellement.

#### **Partie III : Récupération de toute la profondeur mémoire.**

Parmi les oscilloscopes susceptibles de fonctionner avec cette macro, certains présentent une profondeur mémoire beaucoup plus importante que ce que l'on peut récupérer avec la macro décrite en partie I. Il s'agit de l'oscilloscope DSO5012A qui peut permettre de représenter une voie avec jusqu'à 1000000 de points et de l'oscilloscope DSO6012A qui peut permettre de représenter une voie avec jusqu'à 8000000 de points. Cependant, la fréquence d'échantillonnage sur ces appareils étant limitée à 2 GSa/s, le nombre de points va diminuer progressivement lorsque la base de temps va diminuer. Pour la durée d'observation la plus courte sur ces appareils (qq nS), on ne disposera plus que de 1000 points. Par ailleurs, dans certains cas, on récupère plus de points lorsqu'une seule voie est active. Il faut également noter que pour récupérer le maximum de points, il faut impérativement travailler en mode d'acquisition « Normal » (Acquire/Normal) et il ne faut pas demander de faire un calcul (FFT, dérivation, intégration, etc...).

Remarque : Avec cette macro, les fichiers récupérés sont rapidement volumineux. Il faut donc éviter de faire trop d'acquisition dans la même expérience, ou alors de penser à éliminer les waves inutiles au fur et à mesure des acquisitions.

#### **III.1 Lancement de la macro.**

Allez dans **« Oscilloscope avec mémoire max »** et choisissez le modèle d'oscilloscope que vous comptez utiliser. Une fenêtre d'information vous rappelle de synchroniser et vous indique que le mode ROLL ne permet pas les acquisitions. Pour les signaux lents, nous verrons plus tard qu'il faut travailler en mode SINGLE.

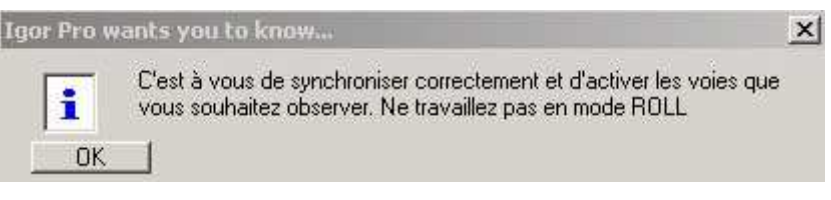

Puis une fenêtre vous rappelle l'adresse GPIB de l'interface et de l'oscilloscope

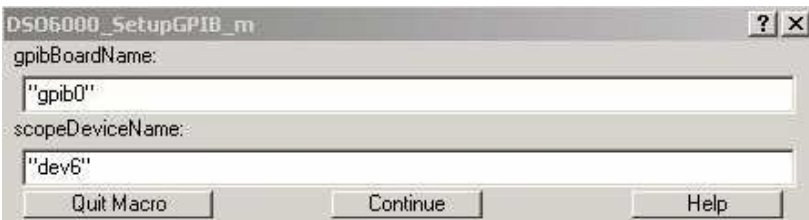

Si vous choisissez, par exemple, le **«DSO5012A »**, vous verrez alors la fenêtre suivante s'ouvrir

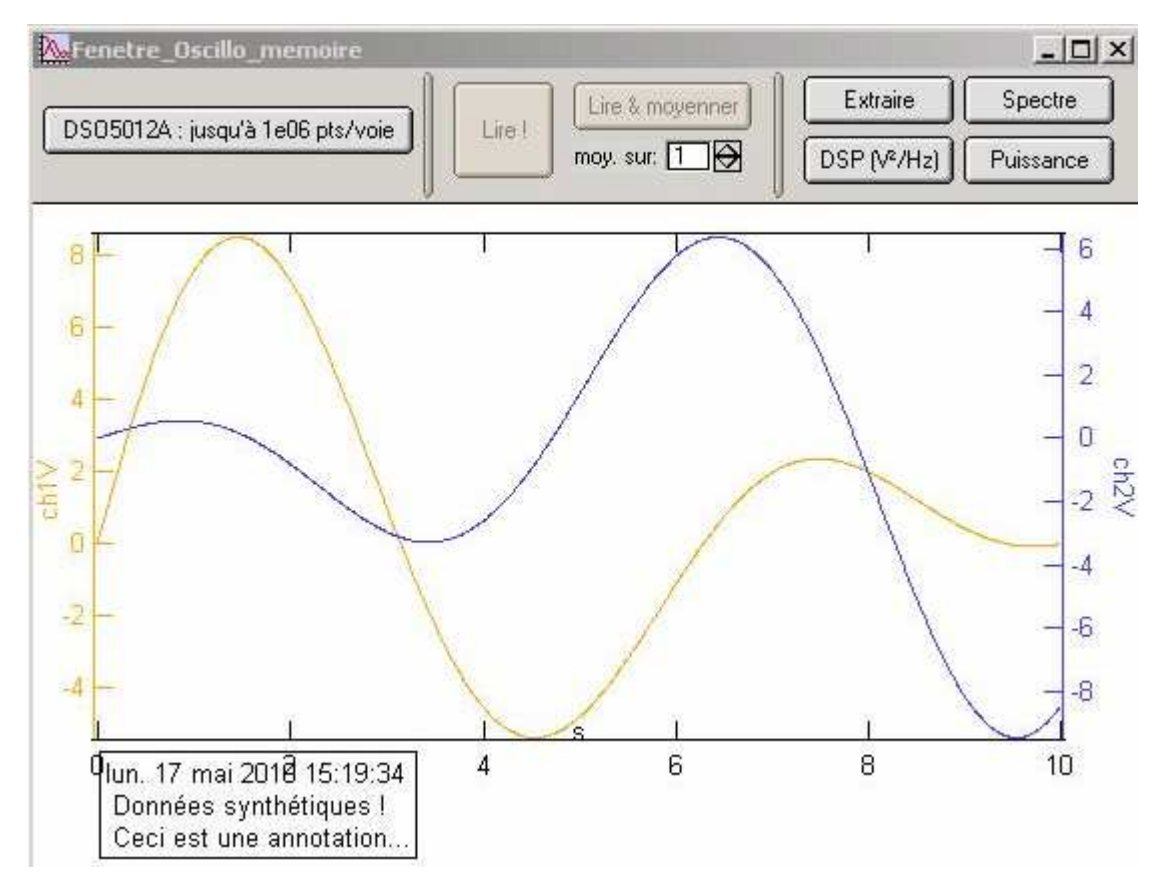

Cliquez sur le bouton de gauche **« DSO5012A : jusqu'à 1e06 pts/voie »** afin de préparer l'appareil à communiquer avec l'ordinateur. Les boutons « Lire ! » et « Lire & Moyenner » vont alors être activés.

## **III.2. Récupération des données.**

Vous pouvez choisir de récupérer directement les voies acquises avec **« Lire »** ou de récupérer une moyenne de plusieurs traces avec **« Lire & moyenner »**.

**Rappel : Si vous souhaitez récupérer plus de 1000 points, vous devez impérativement avoir désactivé les opérations de l'oscilloscope (FFT, intégration, etc…) et travailler en mode d'acquisistion « Normal ».** 

#### *III.2.1. Le moyennage.*

Cette deuxième option est la seule permettant de réaliser un moyennage avec un nombre de points par voie supérieur à 1000. En effet, lorsque ces oscilloscopes fonctionnent en mode d'acquisition **« Averaging »**, ils ne donnent accès qu'à 1000 points. Cependant, quand on cherche à récupérer toute la mémoire, chaque acquisition prenant environ 15 secondes par trace et réaliser un moyennage sur un grand nombre de passages va demander beaucoup de temps. C'est pourquoi, lorsque vous choisissez **« Lire & moyenner »**, la fenêtre suivante s'ouvre pour vous rappeler ce problème.

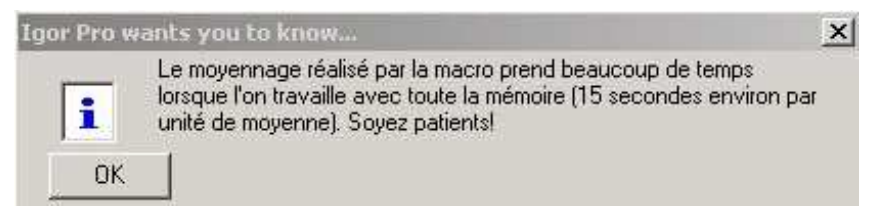

Par ailleurs, si le nombre de moyenne demandé est trop fort, le programme va bloquer. Ainsi, vous ne pourrez pas faire une moyenne sur 100 passages

#### *III.2.2. Cas particulier des observations de longue durée.*

Comme pour la macro de la partie I, lorsque la base de temps est longue (500ms/carreau ou plus), le programme fonctionne différemment.

Si vous avez cliqué sur **« Lire »**, la fenêtre suivante s'affiche

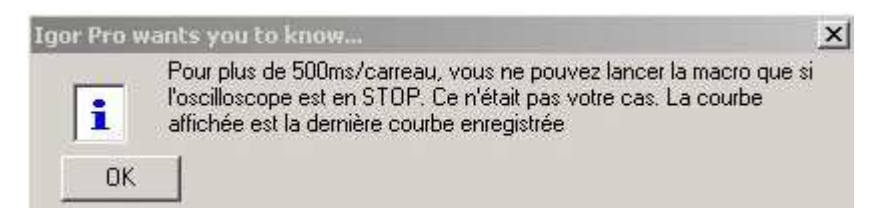

Puis une fenêtre vous rappelle qu'il faut passer en mode SINGLE, attendre que l'acquisition soit terminée et que l'oscilloscope soit passé en STOP pour que la macro fonctionne.

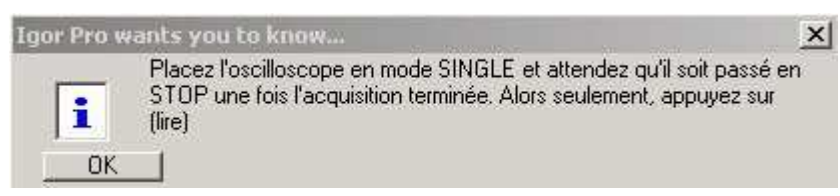

Si vous avez cliqué sur **« Lire & moyenner »**, une fenêtre vous indique que le moyennage n'est pas possible dans ce cas

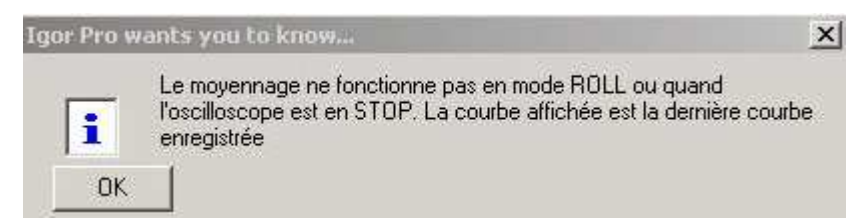

La seule solution dans ce cas, c'est de faire un grand nombre de relevés avec « Lire » en conservant les mêmes caractéristiques de synchronisation puis de calculer la moyenne des waves ainsi obtenues… c'est long, mais si c'est indispensable, c'est faisable.

## *III.2.3. Résultat obtenu.*

Quelle que soit l'option choisie, juste avant que les voies acquises ne soient affichées, le nombre de points acquis par voie est affiché

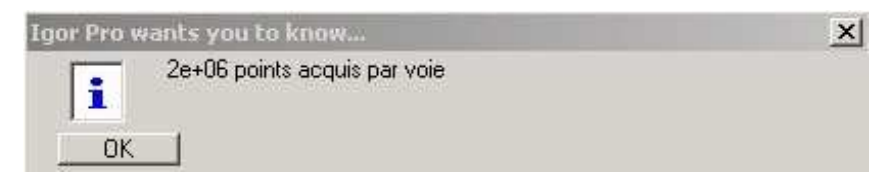

Ce nombre décroît quand la base de temps diminue et il est en général plus faible quand les deux voies de l'oscilloscope sont activées en même temps. Avec les oscilloscopes DSO5012A et DSO6012A, l'évolution du nombre de points par voie est résumé dans les tableaux suivants

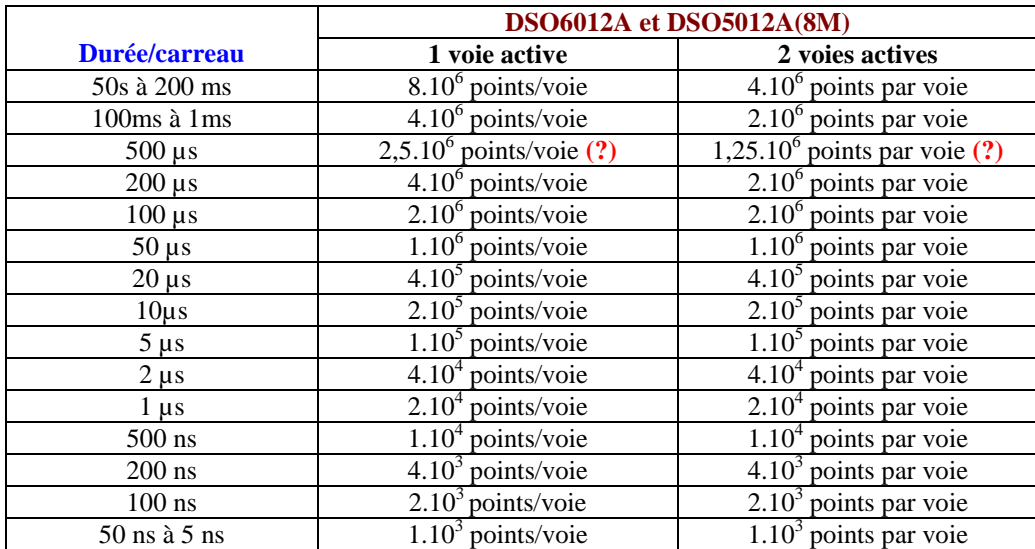

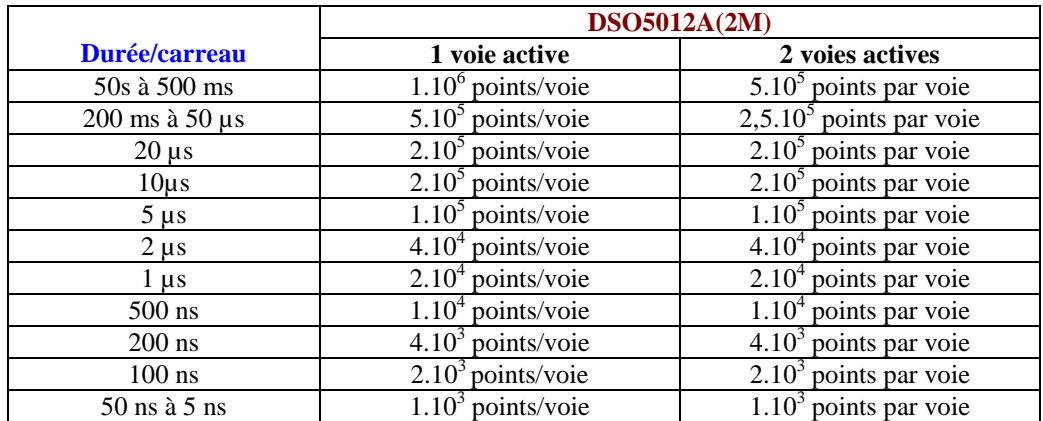

Ensuite, les voies s'affichent dans la fenêtre de graphe

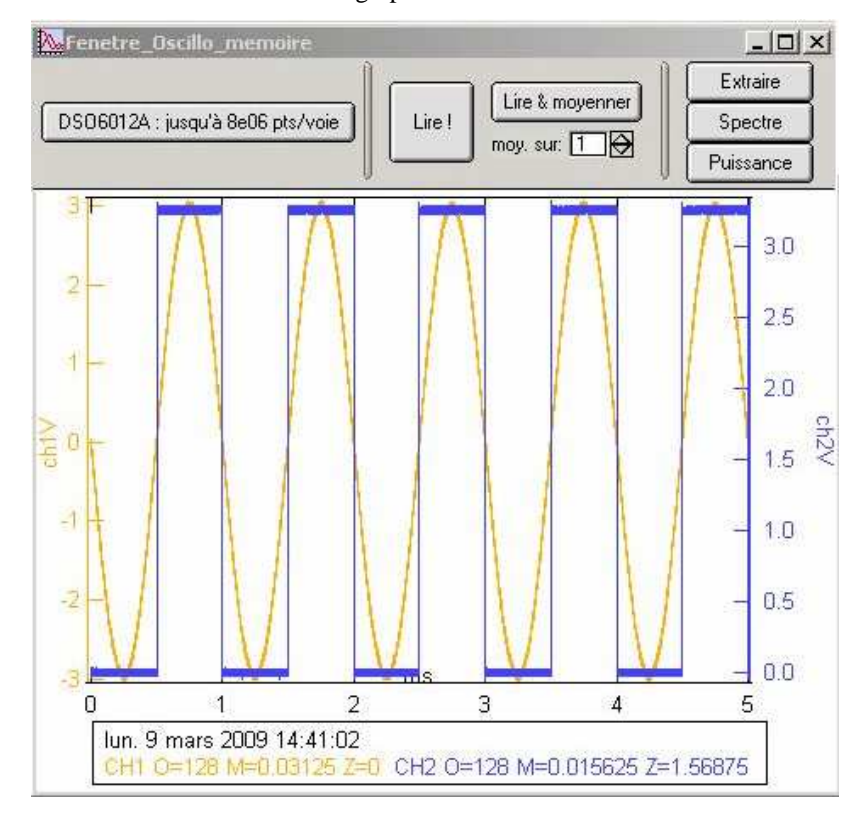

## *a/ Récupération des waves des données temporelles.*

**« Extraire »** vous permet de récupérer les données dans des waves dont vous pourrez choisir le nom dans la fenêtre suivante

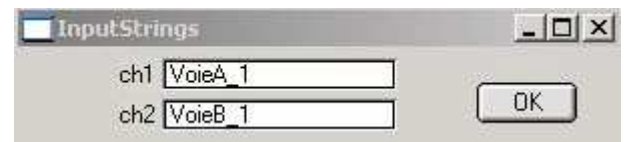

Par défaut, le nom de la voie est VoieAMem\_ pour la première voie de l'oscilloscope (resp. VoieBMem\_ pour la seconde voie de l'oscilloscope) suivi du numéro de l'acquisition effectué depuis l'ouverture d'Igor. Ces données, comme toutes les données d'acquisition, sont accessibles dans root :scope

## **b/** *Calcul des spectres, récupération des waves associées et analyse de la puissance des spectres récupérés.*

**« Spectre »** vous permet de récupérer un graphe avec la transformée de Fourier des voies actives. Une fenêtre s'ouvre alors

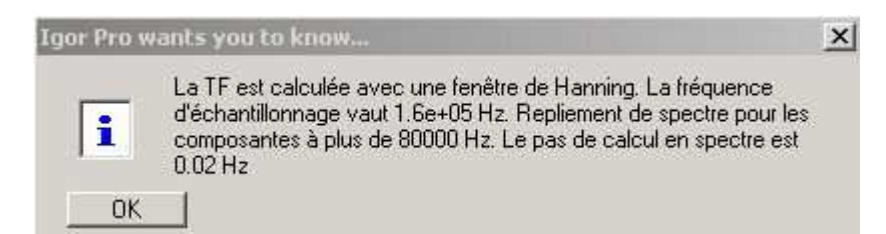

Elle vous rappelle que la fenêtre de troncation pour calculer la TF est une fenêtre de Hanning. Elle vous indique également la fréquence d'échantillonnage et le pas de calcul en fréquence du spectre ce qui vous donne des indications sur les risques de repliement de spectre et sur l'aptitude à séparer des raies proches, sachant qu'un pic est représenté par environ 4 points d'amplitude raisonnable.

Ensuite, une fenêtre vous rappelle les waves des signaux temporels à partir desquelles vous allez calculer les spectres.

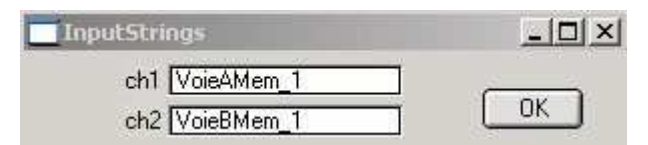

Le spectre, avec la valeur efficace en dB, en fonction de la fréquence, est accessible dans root/scope. Le nom des spectre est spVoieAMem\_ (respectivement spVoieBMem\_) suivi du numéro de l'acquisition pour la première voie (respectivement pour la seconde voie) de l'oscilloscope. Pour accéder à ces waves, ouvrez un Table en allant chercher les waves à intégrer dans root/scope

Une fois les spectres affichés, une fenêtre s'ouvre pour vous indiquer que vous pouvez placer les curseurs sur l'un de ces derniers, afin de calculer le rapport entre la puissance disponible entre ces curseurs et la puissance totale observée sur la plage d'analyse.

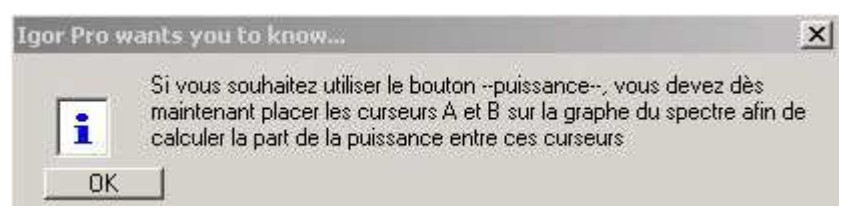

Sous le graphe, vous pouvez sélectionner le curseur A avec la souris et le porter sur le graphe là où vous le souhaitez. Vous pouvez procéder de même avec le curseur B. Notez que sous le graphe s'affichent la fréquence et la valeur en dB correspondant à la position des deux curseurs. Ces indications peuvent être utiles pour relever la valeur efficace où la fréquence d'un pic, surtout si vous avez préalablement zoomé sur la zone qui vous intéresse en modifiant la plage de représentation du spectre.

Une fois les curseurs placés, vous vous retrouvez alors avec la fenêtre du spectre calculé et les curseurs sous la forme suivante/

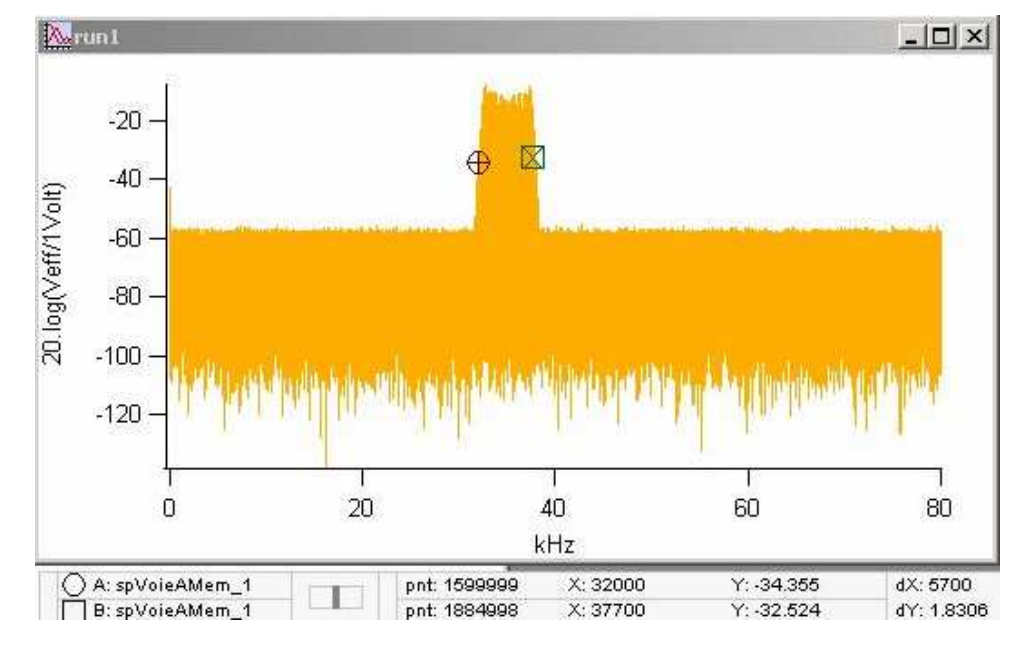

Pour activer de calcul de la fraction de puissance de signal entre les curseurs, une fois que vous avez placé ces derniers sur le spectre **du dernier spectre calculé**, cliquez sur **« Puissance »**. La fenêtre suivante vous rappelle alors ce que vous allez calculer

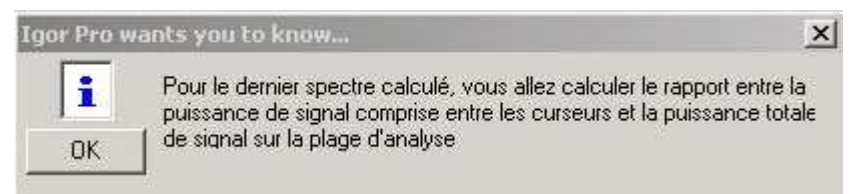

On vous rappelle ensuite qu'il faut avoir préalablement placés des curseurs sur le bon graphe.

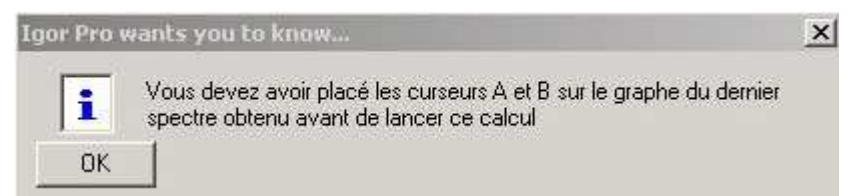

Ensuite, on vous demande le nom de la wave dont vous avez calculé le spectre et sur lequel vous avez placé les curseurs. Une première fenêtre vous rappelle comment les noms sont écrits et une seconde vous permet de choisir ce qui permet de demander de travailler sur le spectre de la voie A ou sur celui de la voie B. Cela donne

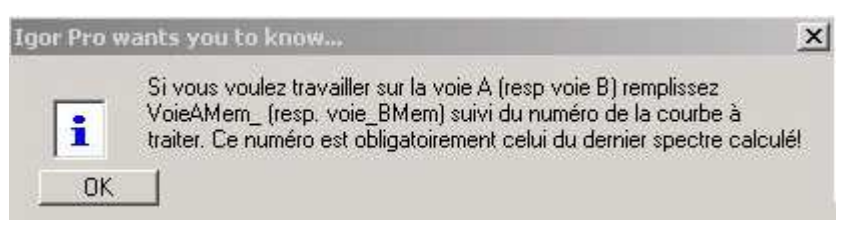

puis

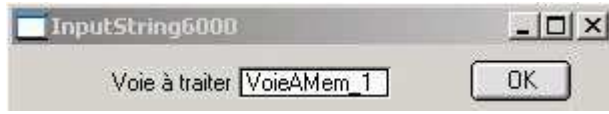

L'application affiche alors le rapport entre la puissance de signal entre les curseurs et la puissance de signal totale sur la plage d'analyse. Vous disposez également l'écart de fréquence entre les curseurs, par ailleurs accessible sur le graphe du spectre.

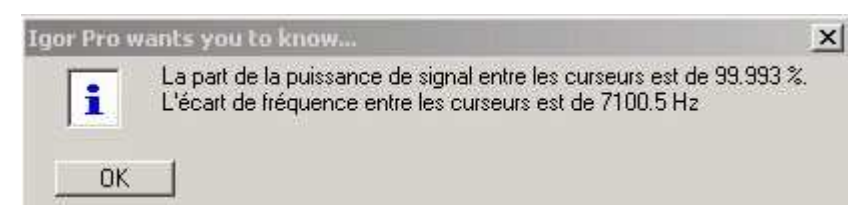

Cette application est par exemple intéressante pour estimer la largeur de canal à réserver quand on veut transmettre un signal modulé.

Cependant, si le niveau de bruit est trop important par rapport au signal utile, il se peut que le rapport calculé ne corresponde pas vraiment à ce qui est recherché. C'est pourquoi, une fenêtre vous indique cet éventuel problème

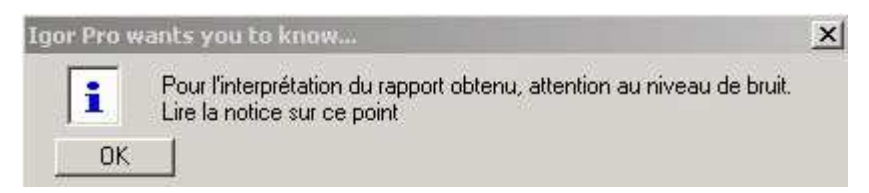

Pour limiter le bruit, on peut avoir intérêt à augmenter la fréquence d'échantillonnage en conservant une base de temps assez faible. On perd en résolution, mais on limite les effets de repliement de spectre sur le bruit. La valeur efficace de ce dernier apparaît alors plus proche de la réalité et surtout plus faible que lorsque le repliement est important.

Si malgré tout, le bruit reste trop important par rapport au signal étudié, on peut commencer par calculer un premier rapport entre la puissance dans la zone où l'on trouve la fraction de puissance qui nous intéresse (position 1 des curseurs) et la puissance totale. Puis on déplace les curseurs pour calculer un nouveau rapport entre la puissance dans la zone où l'on trouve ce que l'on estime être toute la puissance du signal qui nous intéresse (position 2 des curseurs) et la puissance totale sur la plage d'analyse. Le rapport entre les deux précédents rapports doit ressembler davantage au rapport entre la puissance de signal entre les curseurs (position 1) et la puissance totale du signal utile. Pour plus d'informations sur ce point, lisez l'annexe B.

**c/** *Calcul de la densité spectrale de puissance, récupération des waves associées :* **« DSP (V²/Hz) »** vous permet de récupérer un graphe avec la densité spectrale de puissance des voies actives. Une fenêtre s'ouvre alors

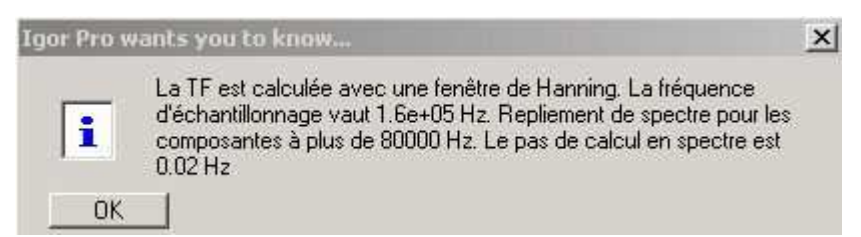

Elle vous rappelle que la fenêtre de troncation pour calculer la TF est une fenêtre de Hanning. Cette indication est importante car elle explique le coefficient de normalisation employé pour obtenir la densité spectrale de puissance à partir du spectre FFT. La fenêtre vous indique également la fréquence d'échantillonnage et le pas de calcul en fréquence du spectre ce qui vous donne des indications sur les risques de repliement de spectre. Le densité spectrale est calculée en dB.

Ensuite, une fenêtre vous rappelle les waves des signaux temporels à partir desquelles vous allez calculer les densités spectrales.

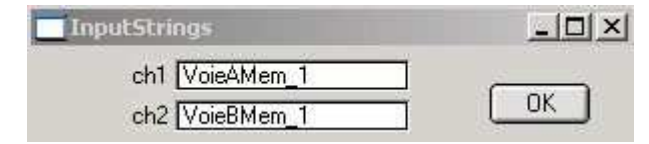

La densité spectrale en dB, en fonction de la fréquence, est accessible dans root/scope. Le nom des densités spectrales est DSPVoieAMem\_ (respectivement DSPVoieBMem\_) suivi du numéro de l'acquisition pour la première voie (respectivement pour la seconde voie) de l'oscilloscope. Pour accéder à ces waves, ouvrez un Table en allant chercher les waves à intégrer dans root/scope

## **Annexe A : fichiers à ajouter à Igor pour faire tourner la macro**

Pour ajouter la macro à Igor 6, vous devez commencer par installer Igor 6 normalement puis ajouter des fichiers dans certains répertoires.

## • *Les fichiers de la macro.*

Certains doivent être mis pour certains dans le répertoire **« Agreg »** inclus dans le répertoire **« User Procedures »**. Il s'agit des fichiers suivants

**Beep\_a** , **ColorPoints\_a** , **ComplexPlotFit\_a** , **Pick\_a** (boîtes à fonctions)

**Menuacquisition\_a** (gère le lien vers la barre de menu et le lancement des macros)

Les autres doivent être placés dans le sous répertoire « GPIB » inclus dans le répertoire « Agreg ». Il s'agit des fichiers suivants :

**Scope** a (gère la macro des oscilloscopes sans utiliser la profondeur mémoire)

**TDS210\_a** , **HP54600\_a** , **DSO5012A\_a** , **DSO6012A\_a** (gèrent les modèles d'oscilloscope appelés sans utiliser la profondeur mémoire, pour macro oscilloscope ou pour macro Bode)

**Bode\_a** (gère la récupération du diagramme de Bode)

**HP33220A\_a** (gère les générateurs programmables, pour Bode, fonctionne aussi avec HP33120)

**Scope\_a\_memoire5000** , **Scope\_a\_memoire6000** (gèrent l'acquisition du scope considéré avec le maximum de profondeur mémoire)

## • *Les applications à ajouter pour permettre aux fichiers de la macro de fonctionner.*

Toutes les applications ne sont pas directement utilisables dans l'installation basique de Igor. Vous devez également ajouter un certain nombre de XOP supplémentaires afin de pouvoir faire tourner les programmes de la macro. Certaines sont dans des répertoires « de réserve » dans les répertoires de Igor et d'autres doivent être récupérés sur des extensions.

Ces applications sont à placer dans le répertoire **« Igor Extensions »**. Il s'agit de :

**NIGPIB** (permet de communiquer par une interface GPIB de National Instruments mais pas HP ou Agilent). **GetClipboardImage** 

**GetInputState ProgWinXOP x86** (indispensable pour Bode) **SetWindowExt** (indispensable pour Bode) **VDT VFWGrabber** 

## • *Pour faire apparaître la macro dans la barre de menu.*

Enfin, pour que le lien vers la macro apparaisse dans la barre de menu de Igor, vous devez ajouter un raccourci vers « **Menuacquisition\_a.ipf** » dans le répertoire « Igor Procedures »

## **Annexe B : intérêt d'une FFT sur un nombre de points plus important.**

Le fait de travailler avec davantage de points va nous permettre d'observer un spectre avec un pas de calcul en fréquence très faible (pics plus fins et d'amplitude plus juste) tout en conservant une fréquence d'échantillonnage élevée (on évite ou on limite les effets de repliement de spectre). Cependant, on constate également un effet important sur le niveau de bruit moyen.

#### **B.1. Effet du nombre de points sur le spectre : cas de l'observation du spectre d'une sinusoïde.**

Nous allons commencer par traiter le cas le plus simple, celui d'un signal sinusoïdal, ce qui nous permettra de souligner les avantages d'une représentation du signal par un grand nombre de points. Le seul point noir dans ce cas, c'est la taille des fichiers d'expérience qui accumulent signal temporel, spectre et waves de calcul intermédiaire. Il faut penser à éliminer les waves dont on se sert pas afin d'éviter de se retrouver avec des fichiers de plusieurs centaines de Mo si on multiplie les acquisitions sur 8Mo.

#### *B.1.1. Rappels sur l'analyse de spectre FFT sur oscilloscope.*

Si on observe un signal sur une durée  $T_0$ , avec un nombre de points N, la fréquence d'échantillonnage est  $F_e$ et elle vaut N/T<sub>o</sub>. Le spectre est alors calculé sur une plage de largeur  $F_e/2$  avec N/2 points ce qui signifie que le pas de calcul en fréquence vaut  $1/T_0$ .

Quand on observe un spectre en FFT, on cherche à éviter le repliement du spectre. Pour ça, il faut faire en sorte d'avoir une fréquence d'échantillonnage 2 fois plus grande que la fréquence la plus élevée du spectre à observer pour laquelle on a de la valeur efficace (critère de Shannon).

Si on a un signal à analyser dont la fréquence la plus grande pour laquelle on a une valeur efficace est égale à Fmax, alors, un nombre de points N plus important va permettre de respecter le critère de Shannon avec une durée d'analyse  $T<sub>o</sub>$  plus grande. Le pas de calcul en fréquence sera alors plus réduit ce qui permettra d'avoir un spectre mieux défini et des pics plus fins avec une amplitude plus proche de la valeur efficace attendue.

Dans les deux paragraphes suivants, on va s'intéresser à une sinusoïde de 1kHz et de valeur efficace 1Vrms.

## *B.1.2. Effet du nombre de points sur le spectre, à fréquence d'échantillonnage fixée.*

Avec L'oscilloscope DSO5012A, on observe la sinusoïde avec 1000 points (ce que donne l'oscilloscope avec sa fonction «Math ») ou avec 1000000 points. Dans les deux cas, on a fait en sorte d'avoir une fréquence d'échantillonnage de 5 kHz, ce qui nous permet de respecter le critère de Shannon en travaillant, dans les deux cas, avec le pas de pas de calcul le plus faible possible. On obtient alors les spectres suivants :

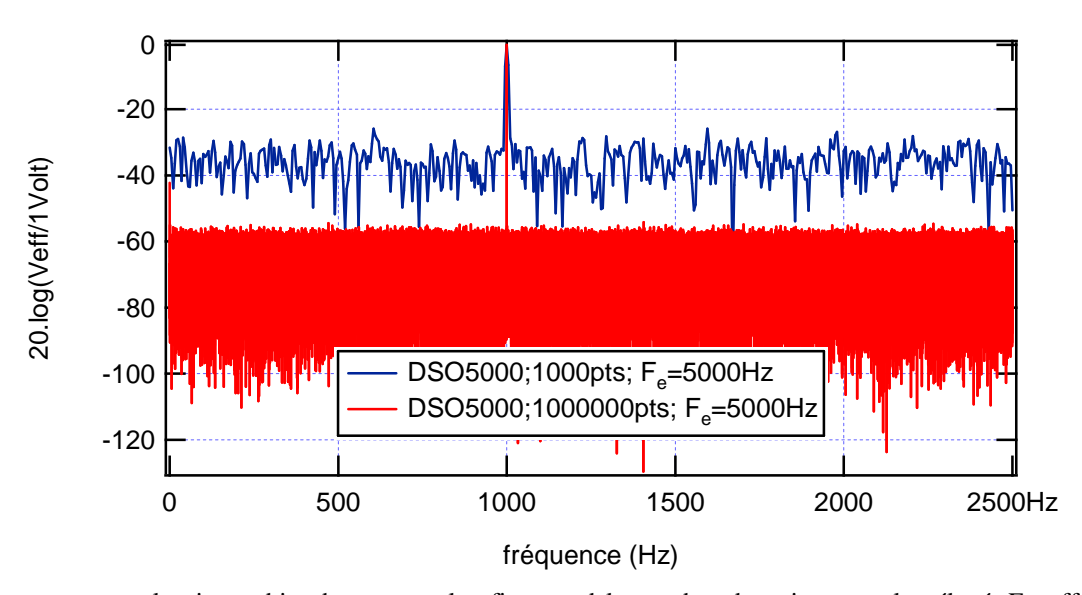

On constate que le pic est bien beaucoup plus fin quand le nombre de points est plus élevé. En effet, la largeur d'un pic correspond environ à 4 points soit 4 fois le pas de calcul en spectre. Dans la mesure où la fenêtre d'analyse T<sub>o</sub> est beaucoup plus large avec 1000000 de points, il est donc bien cohérent d'avoir un pic beaucoup plus fin. Sur la figure suivante, on zoome sur le zone du pic. Avec 1000000 de points, le pic est 1000 fois plus fin qu'avec 1000 points, à fréquence d'échantillonnage constante.

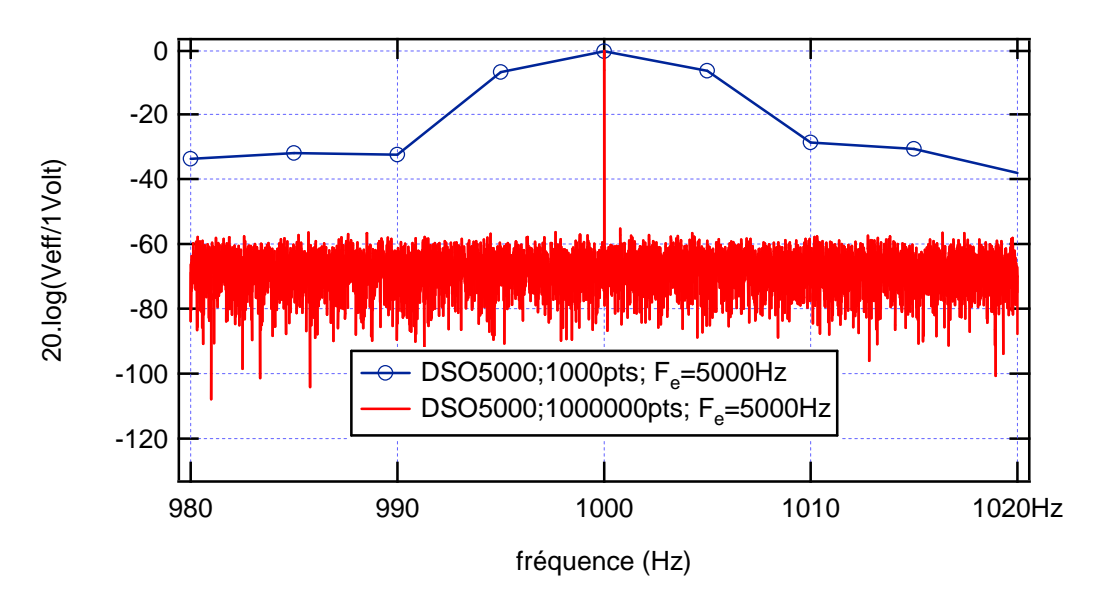

L'analyse des points du spectre donne un pic de valeur efficace de 0.93V pour 1000 points et de 0.98Venviron pour 1000000 de points. Le sommet du pic donne une valeur forcément plus faible que le résultat attendu, mais avoir un pas de calcul plus faible permet de calculer une valeur à une fréquence beaucoup plus proche de la fréquence de l'extremum recherché. Le résultat sera donc plus proche de la valeur exacte.

Par ailleurs, on constate que le niveau de bruit moyen est beaucoup plus faible avec 1000000 de points (- 70dB environ) qu'avec 1000 points (-40dB environ).

## *B.1.3. Effet de la fréquence d'échantillonnage sur le spectre à nombre de points fixé.*

Pour pouvoir travailler avec des pics fins qui donnent une amplitude convenable, on a donc intérêt à travailler avec un signal temporel qui utilise tous les points acquis par l'appareil. Cependant, dans ce cas, on peut agir sur la durée d'analyse T<sub>o</sub> et par ricochet sur la fréquence d'échantillonnage.

Sur la figure suivante, on a représenté le spectre obtenu à partir d'un signal comportant 1000000 de points pour une fréquence d'échantillonnage de 5 kHz (cas du paragraphe précédent) ou de 200 kHz. A titre indicatif, on rappelle ce l'on obtenait avec 1000 points à une fréquence d'échantillonnage de 5kHz. On a zoomé sur la zone du pic afin de mieux apprécier les différences.

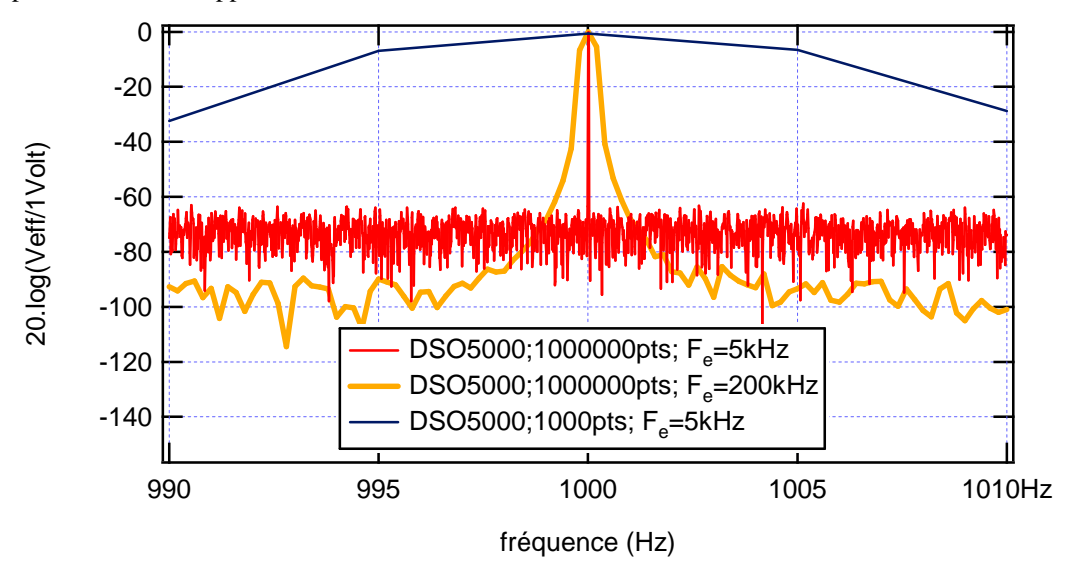

Travailler avec une fréquence d'échantillonnage plus élevée va conduire à un pic plus large (on a diminué To), mais à un niveau de bruit plus faible voisin de -100 dB (moins de repliement de spectre sur le bruit). La valeur efficace du sommet du pic est 0.99V ce est toujours bien meilleur que ce que l'on avait sur 1000 points.

## **B.2. Application à l'observation du spectre d'un signal modulé en fréquence.**

On réalise un signal modulé en fréquence avec une porteuse de 35kHz, une fréquence modulante de 100Hz, et une profondeur de modulation de 2,5kHz. On s'attend à récupérer des pics à 35kHz ± n.100Hz avec 98% de la puissance du signal sur une bande de fréquence centrée sur 35 kHz et dont la largeur est 2.(2500+100) = 5,200 kHz.

Pour 1000 points, en respectant le critère de Shannon, on ne peut pas distinguer les pics du spectre, car le pas de calcul du spectre est trop fort. On obtient alors, dans ce cas un spectre d'allure suivante

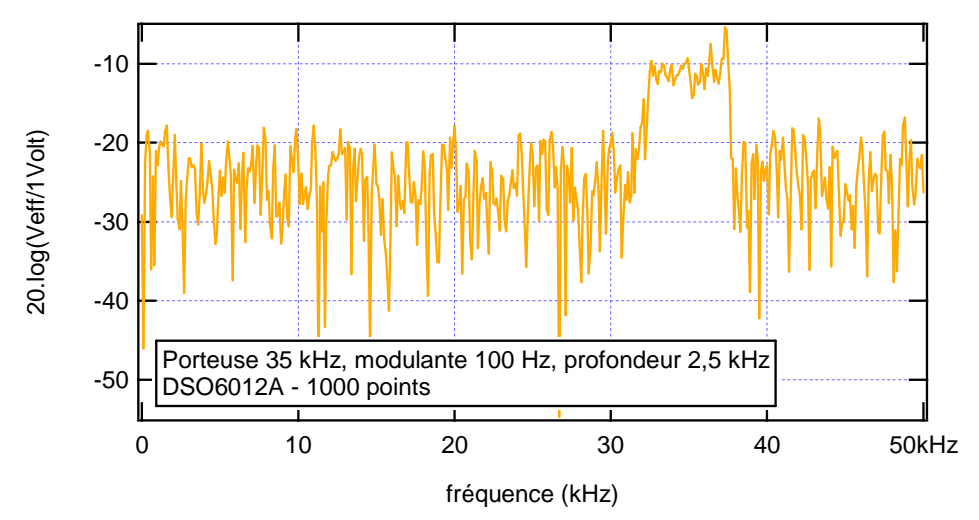

Dans le cas où l'on travaille en exploitant la mémoire de l'oscilloscope, avec 4000000 de points, le spectre devient mieux détaillé avec des pics nettement distinguables entre eux. En zoomant sur la zone où se distribue l'essentiel de la puissance de signal, on obtient des spectres de forme suivante

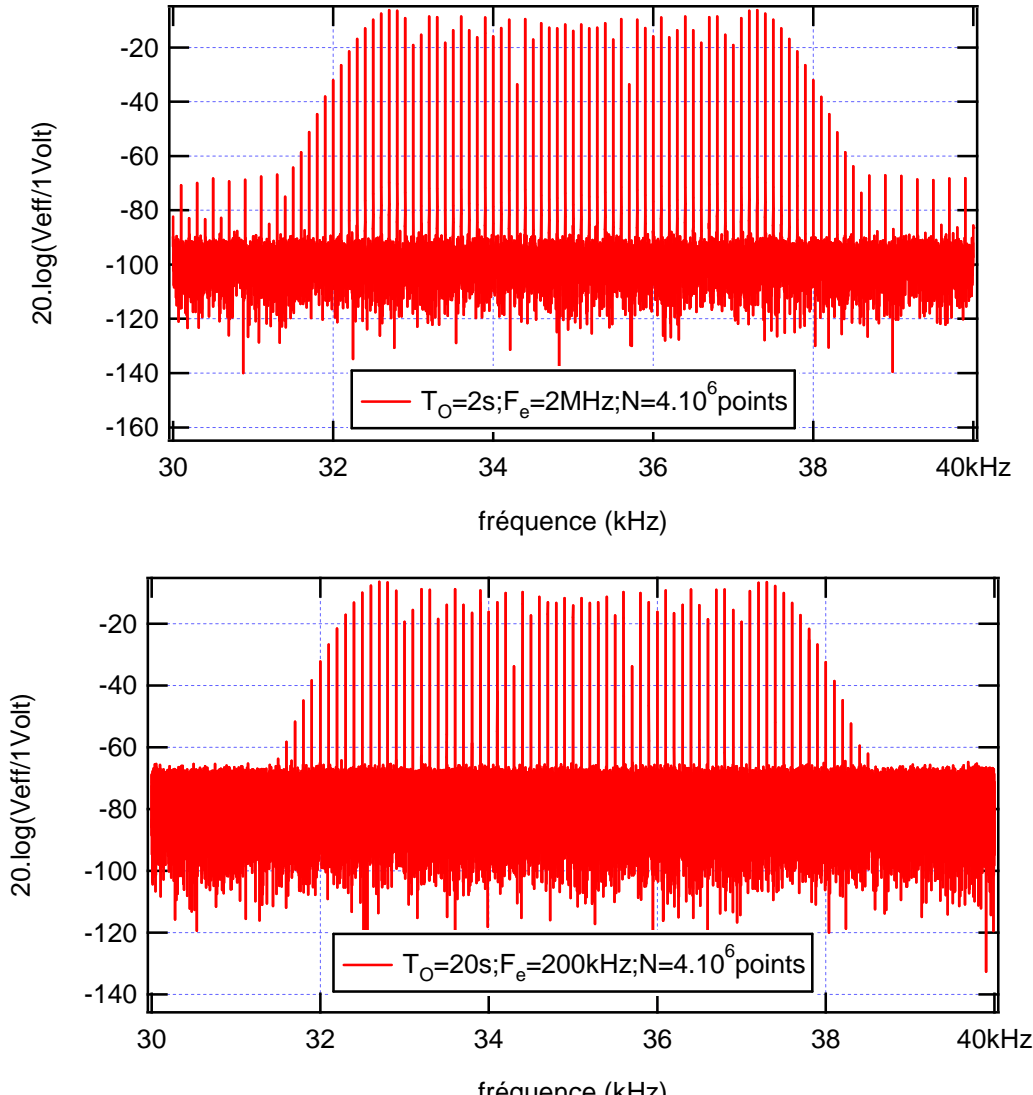

fréquence (kHz)

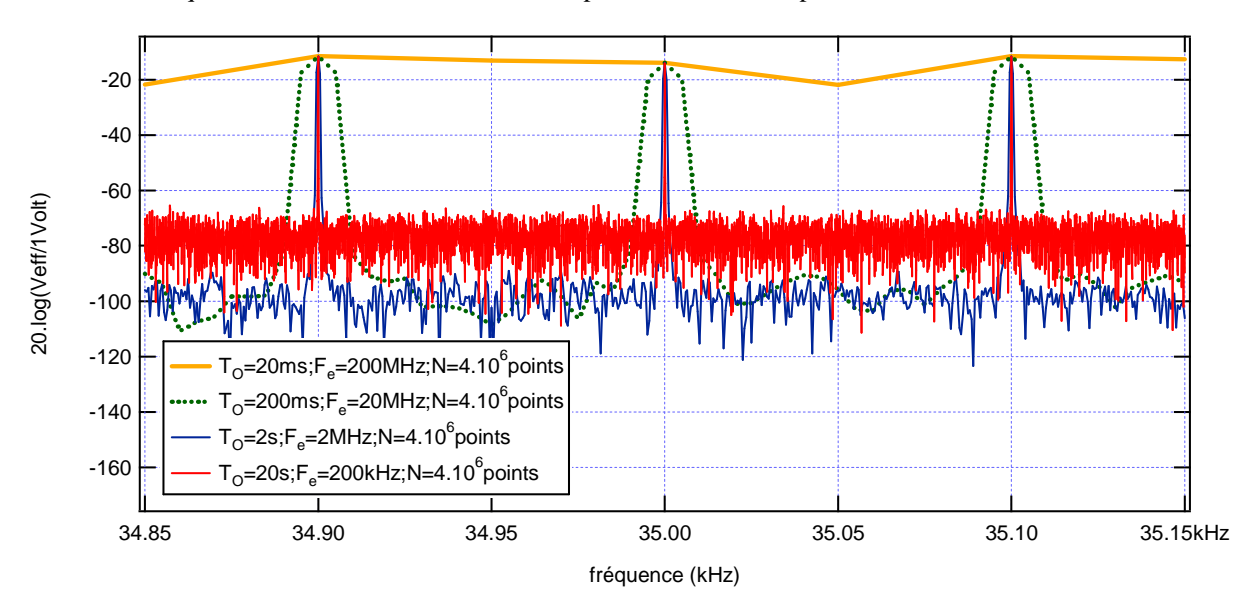

Une fréquence d'échantillonnage plus forte conduira à un niveau de bruit moins important mais à des pics moins fins, ce que confirme une observation encore plus zoomée sur les pics voisins de 35 kHz

## *La fonction « Puissance » :*

En utilisant l'application « puissance » de la macro, on peut comparer les résultats obtenus suivant la fréquence d'échantillonnage. On va alors constater que le niveau de bruit peut finir par jouer énormément sur le résultat.

Pour le même signal modulé en fréquence, pour différente durées d'acquisition, on calcule le rapport de puissance avec 2 curseurs placés symétriquement par rapport à 35 kHz de telle sorte à englober les pics situés dans une bande de 5200Hz de large (les deux curseurs sont donc espacés d'un peu plus de 5200 Hz, car la forme des pics à une légère incidence sur la puissance calculée). Puis, on a calculé le rapport de puissance afin d'englober l'ensemble du spectre du signal modulé distinguable du bruit (on a calculé sur une bande centrée sur 35 kHz et d'environ 7 kHz de large). De plus, pour chaque mesure, on a noté le niveau de bruit moyen. On a obtenu le tableau suivant

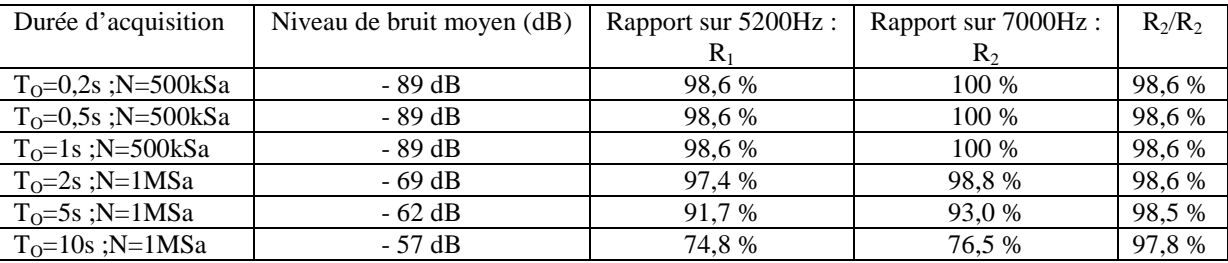

Ce tableau donne plusieurs indications. Tout d'abord, le niveau de bruit augmente très fortement lorsque la fréquence d'échantillonnage diminue. On peut penser que le repliement de spectre est le principal responsable de cette augmentation.

Par ailleurs, le rapport du nombre de points correspondants au niveau de bruit sur le nombre de points correspondants aux pics du signal ne varie pas notablement. Le fait que le rapport  $R_1$  chute quand  $T_0$  augmente (F<sup>e</sup> diminue) est donc essentiellement dû à l'augmentation de la valeur efficace de bruit pour une puissance de signal qui est restée constante. Le fait que le rapport  $R_2/R_1$  reste plus proche de la valeur théorique attendue que  $R_1$ , et que  $R_2$  finisse par chuter notablement va dans le même sens.